# Трансмиттер, устанавливаемый в

# головке датчика M100

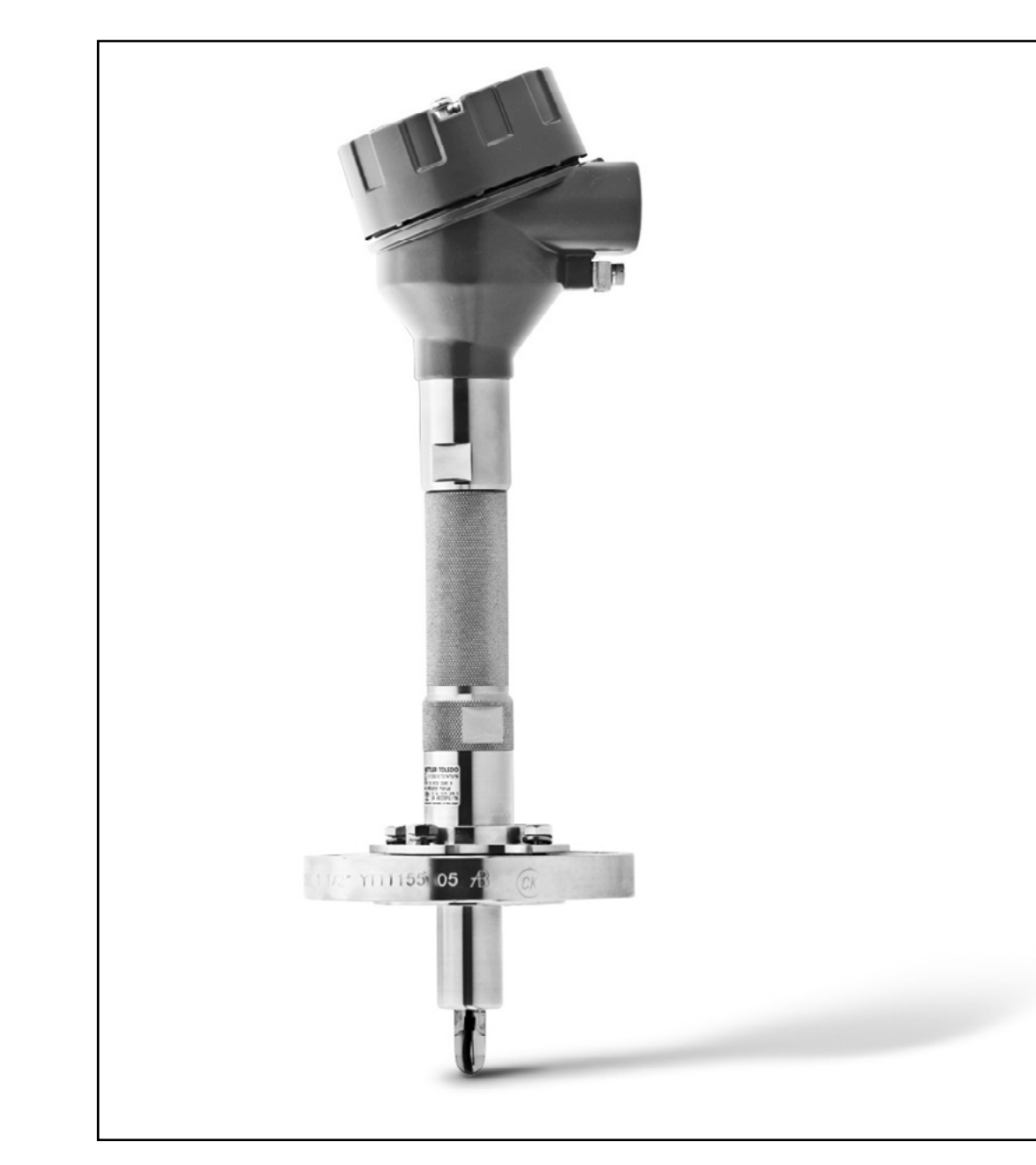

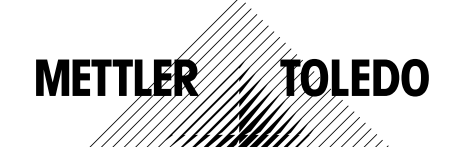

Возможны изменения технических характеристик. © 01/2016 Mettler-Toledo GmbH, Process Analytics Отпечатано в Швейцарии. 30 238 712

### Содержание

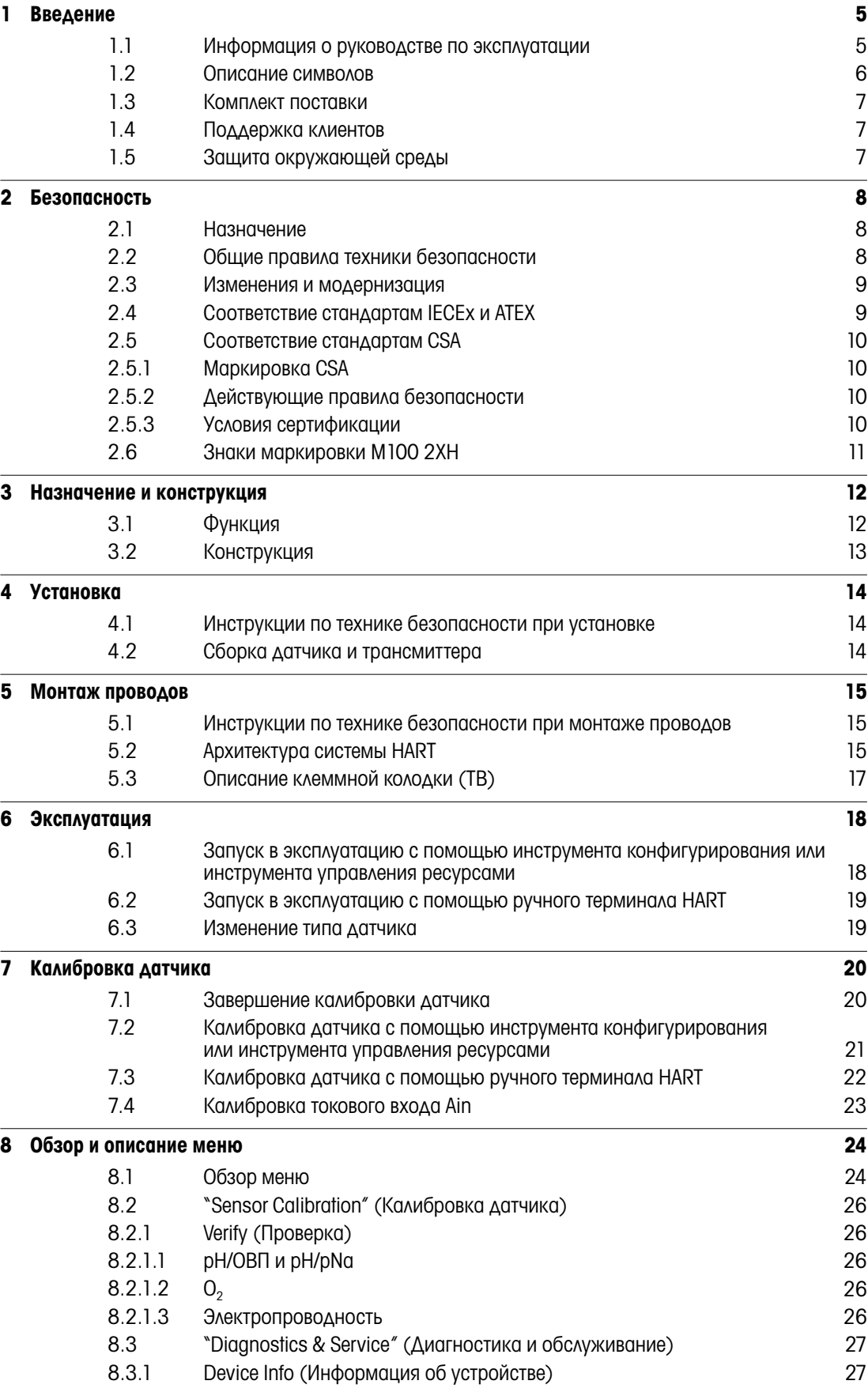

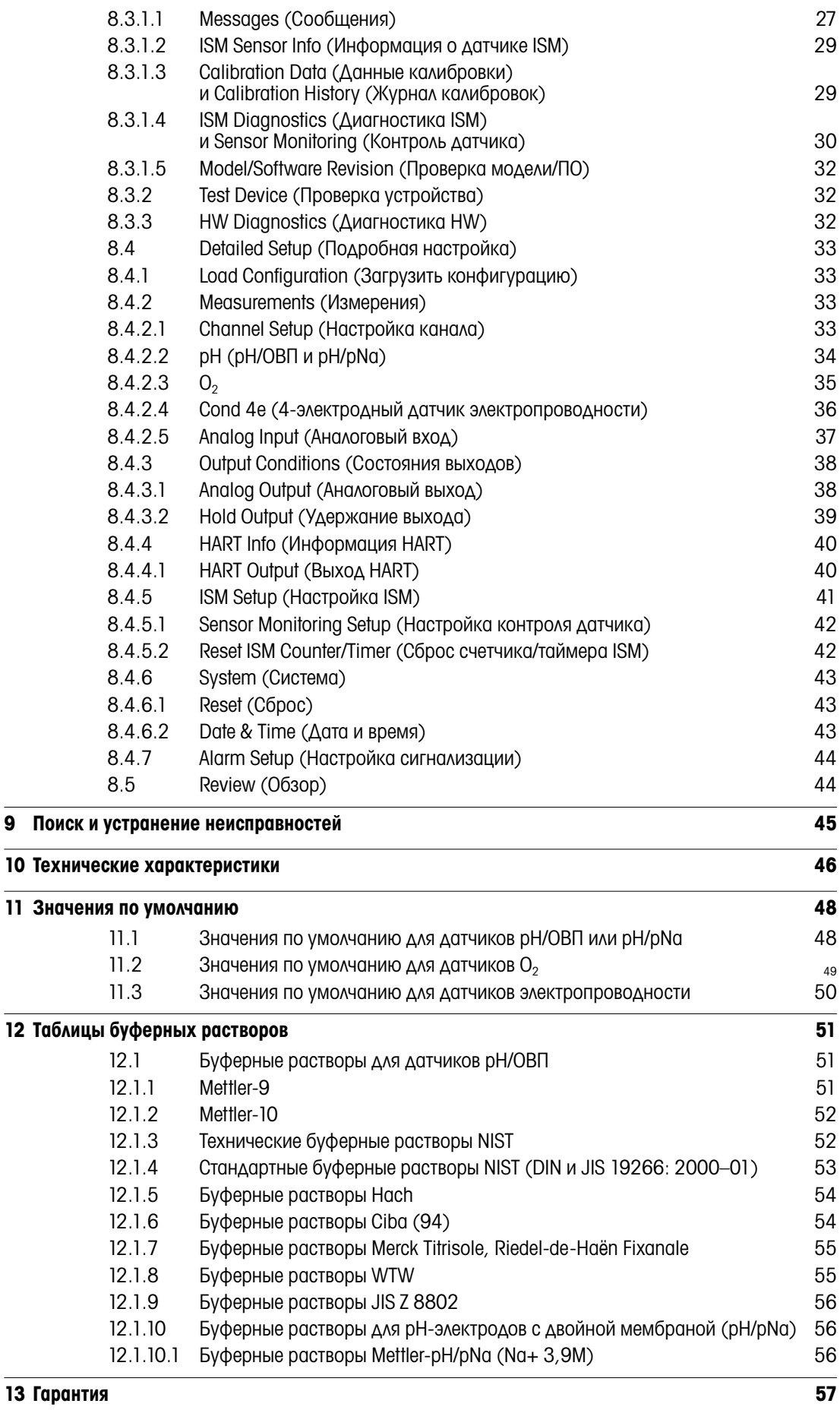

# <span id="page-4-0"></span>1 Введение

### 1.1 Информация о руководстве по эксплуатации

В данном руководстве по эксплуатации содержатся важные замечания по эксплуатации трансмиттера M100 компании МЕТТЛЕР ТОЛЕДО. Строгое соблюдение указанных мер безопасности и инструкций является обязательным условием безопасной эксплуатации.

Кроме того, необходимо соблюдать местные правила техники безопасности и общие меры безопасности, применимые к эксплуатации трансмиттера.

Прежде чем приступить к любой работе, внимательно изучите настоящее руководство по эксплуатации! Оно является частью продукта и должно храниться в легкодоступном для всего персонала месте, в непосредственной близости от трансмиттера.

При передаче трансмиттера третьим лицам руководство по эксплуатации должно передаваться вместе с трансмиттером.

Необходимо также соблюдать меры безопасности и инструкции, относящиеся к подключенному датчику или компонентам других поставщиков.

### <span id="page-5-0"></span>1.2 Описание символов

В настоящем руководстве по эксплуатации все предупреждения отмечены специальными символами. Эти предупреждения начинаются сигнальными словами, которые выражают степень опасности.

Для предотвращения аварий, травм персонала и повреждения имущества необходимо всегда следовать этим предупреждениям и действовать с соответствующей осторожностью.

### Предупреждения

### **DANGER (ONACHO)**

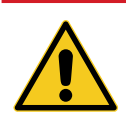

DANGER указывает на непосредственно опасную ситуацию, которая может привести к серьезной травме или травме со смертельным исходом.

### **A WARNING (OCTOPOXHO)**

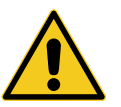

WARNING указывает на потенциально опасную ситуацию, которая может привести к серьезной травме или травме со смертельным исходом.

# **A** CAUTION (ВНИМАНИЕ)

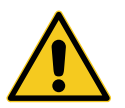

CAUTION указывает на потенциально опасную ситуацию, которая может привести к незначительному повреждению или легкой травме.

### ATTENTION (ПРЕДОСТЕРЕЖЕНИЕ)

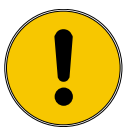

ATTENTION указывает на потенциально опасную ситуацию, которая может привести к повреждению имущества.

#### Советы и рекомендации

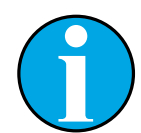

ПРИМЕЧАНИЕ указывает на полезные советы и рекомендации, а также на информацию, необходимую для эффективной и бесперебойной эксплуатации.

### <span id="page-6-0"></span>1.3 Комплект поставки

В комплект поставки входит:

- Трансмиттер M100
- Кабель iLink для ПО iSense
- Руководство по быстрой настройке
- Компакт-диск с документацией, описанием устройства (DD), ПО iSense и инструментом конфигурирования PACTWare™

### 1.4 Поддержка клиентов

Наша служба поддержки клиентов всегда готова предоставить всю необходимую техническую информацию.

Адреса региональных офисов можно найти на последней странице.

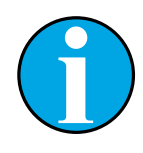

#### ПРИМЕЧАНИЕ!

Для быстрой обработки вашего обращения в службу поддержки укажите данные, приведенные на паспортной табличке изделия, например, серийный номер, номер по каталогу и т. п.

### 1.5 Защита окружающей среды

### ATTENTION (ПРЕДОСТЕРЕЖЕНИЕ)

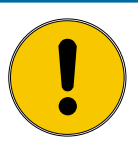

#### Неправильная утилизация трансмиттера или его компонентов представляет опасность для окружающей среды!

В результате неправильной утилизации трансмиттера или его компонентов может быть нанесен вред окружающей среде.

- Соблюдайте местные и национальные нормы и правила в области охраны окружающей среды.
- Разберите трансмиттер на отдельные компоненты (пластмасса, металл, электроника). Отправьте рассортированные компоненты на переработку.

# <span id="page-7-0"></span>2 Безопасность

### 2.1 Назначение

Трансмиттер M100 предназначен для применения в перерабатывающих отраслях. Его конструкция искробезопасна и допускает установку во взрывоопасных зонах.

Компания МЕТТЛЕР ТОЛЕДО не несет никакой ответственности за повреждения, причиненные в результате неправильного использования прибора или его использования не по назначению.

### 2.2 Общие правила техники безопасности

Ниже приводится список общих инструкций по технике безопасности и предупреждений. Несоблюдение этих инструкций может привести к повреждению оборудования и/или травмам оператора.

- При установке кабельных разъемов и обслуживании данного прибора требуется доступ к напряжению опасного уровня.
- Перед обслуживанием необходимо отключить сетевой кабель, подсоединенный к отдельному источнику питания.
- Тумблер или автоматический выключатель питания должен находиться в непосредственной близости от оборудования, в пределах досягаемости оператора, и должен иметь маркировку устройства отключения питания.
- Электропитание должно подводиться через выключатель или автоматический выключатель питания, являющийся средством отключения оборудования.
- Установка электрооборудования должна производиться в соответствии с Национальными электротехническими нормами США и/или другими применимыми национальными или местными нормами.
- Установку и эксплуатацию трансмиттера должен осуществлять только персонал, знающий устройство трансмиттера и имеющий необходимую квалификацию для данной работы.
- Эксплуатация трансмиттера должна производиться только при соблюдении указанных условий. См. [Глава 10 «Технические характеристики» на странице 46](#page-45-1).
- Ремонт трансмиттера должен осуществлять только квалифицированный, уполномоченный персонал.
- Не допускается вмешательство или внесение каких-либо модификаций в трансмиттер, за исключением описанных в настоящем руководстве процедур периодического технического обслуживания и очистки, а также замены предохранителя.
- Компания МЕТТЛЕР ТОЛЕДО не несет никакой ответственности за повреждения, вызванные внесением в трансмиттер несанкционированных изменений.
- Необходимо соблюдать все предупреждения, меры предосторожности и инструкции, указанные на изделии или в прилагаемой к нему документации.
- Установка оборудования должна производиться, как описано в настоящем руководстве по эксплуатации. Соблюдайте соответствующие местные и национальные нормативы.
- При нормальной эксплуатации защитная крышка трансмиттера должна всегда находиться на своем месте.
- Если данное оборудование используется не так, как указано производителем, обеспечиваемая им защита от опасностей может быть нарушена.

<span id="page-8-0"></span>Изменения или модернизация трансмиттера или всей установки могут создать непредвиденную опасность.

Перед внесением любых технических изменений и дополнений трансмиттера необходимо получить письменное разрешение производителя.

### 2.4 Соответствие стандартам IECEx и ATEX

Многопараметрические трансмиттеры серии M100 производятся компанией Mettler-Toledo GmbH.

### Трансмиттер M100 прошел проверку IECEx и ATEX и соответствует следующим стандартам:

- IEC 60079-0 Взрывоопасные среды Часть 0: Оборудование – Общие требования
- IEC 60079-1 Взрывоопасные среды Часть 1: Оборудование с видом взрывозащиты взрывонепроницаемые оболочки «d»
- IEC 60079-11 Взрывоопасные среды Часть 11: Защита оборудования по искробезопасности «i»
- IEC 60079-26 Взрывоопасные среды Часть 26: Оборудование с уровнем защиты (EPL) Ga
- IEC 60079-31 Взрывоопасные среды Часть 1: Оборудование с видом взрывозащиты от воспламенения пыли «t»

### Маркировка Ex:

- $-$  II 2(1) G Ex ib [ia Ga] IIC T4 Gb
- II 2(1) D Ex ib [ia Da] IIIC T80°C/ T90°C Db
- $-$  II 2(1) G Ex d [ia Ga] IIC T4 Gb
- $-$  II 2(1) D Ex tb [ia Da] IIIC T80°C/ T90°C Db

### № сертификата:

- ATEX: SEV 14 ATEX 0128 X
- IECEx: IECEx CQM 14.0020 X
- NEPSI: GYB14.1194X

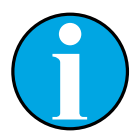

#### ПРИМЕЧАНИЕ!

Специальные условия использования указаны в соответствующем сертификате, поставляемом на компакт-диске.

### <span id="page-9-0"></span>2.5 Соответствие стандартам CSA

### 2.5.1 Маркировка CSA

- Класс I, раздел 1, группы A, B, C и D Т4.
- Класс II, раздел 1, группы E, F и G, и
- Класс III.
- Ex ia IIC T4 Ga; Класс I, зона 0, AEx ia IIC T4 Ga.

### 2.5.2 Действующие правила безопасности

- $-$  CSA C22.2 No. 0  $-$ General Requirements – Canadian Electrical Code Part II
- CSA C22.2 No. 61010-1-12 Safety Requirements for Electrical equipment for measurement, Control and Laboratory use – Part 1: General requirements
- UL61010-1 3rd Ed Safety Requirements for Electrical equipment for measurement, Control and Laboratory use -Part 1: General requirements
- $-$  CSA-C22.2 No. 60079-0:11 -Explosive atmospheres – Part 0: Equipment – General requirements
- $-$  CSA-C22.2 No.60079-11:14 -Explosive atmospheres – Part 11: Equipment protection by intrinsic safety "i"
- $-$  ANSI/UL 913 8th Ed.  $-$ Intrinsically Safe Apparatus and Associated Apparatus for use in Class I, II and III, Division 1, Hazardous (Classified) Location
- $-$  UL60079-0:2013 Explosive atmospheres – Part 0: Equipment - General requirements
- $-$  UL60079-11:2013 $-$ Explosive atmospheres - Part 11: Equipment protection by intrinsic safety "i"

### 2.5.3 Условия сертификации

- 1. Установка в соответствии с Канадскими правилами устройства электроустановок, часть 1 C22.1-15, раздел 18, и Национальными правилами эксплуатации э лектроустановок NFPA70, статьи 504 и 505.
- 2. Искробезопасность с параметром по категории защиты при условии установки в соответствии со схемой соединений для оборудования с категорией защиты, номер схемы 30127727.
- 3. При установке в атмосфере, содержащей горючую пыль, пользователь обязан контролировать рабочую температуру таким образом, чтобы температура на поверхности корпуса не превышала 165 °C.
- 4. Во избежание возгорания не допускайте ударов и трения о корпус, изготовленный из алюминиевого сплава.
- 5. Для обеспечения класса защиты IP 66 при эксплуатации трансмиттера в помещениях класса I, раздела 1, или класса 1, зоны 0, или классов II и III используйте кабельное уплотнение или заглушку. Для обеспечения класса защиты IP 66 для трансмиттера датчик следует подключить к нему с помощью разъема АК9.

### 2.6 Знаки маркировки M100 2XH

ЕС

<span id="page-10-0"></span>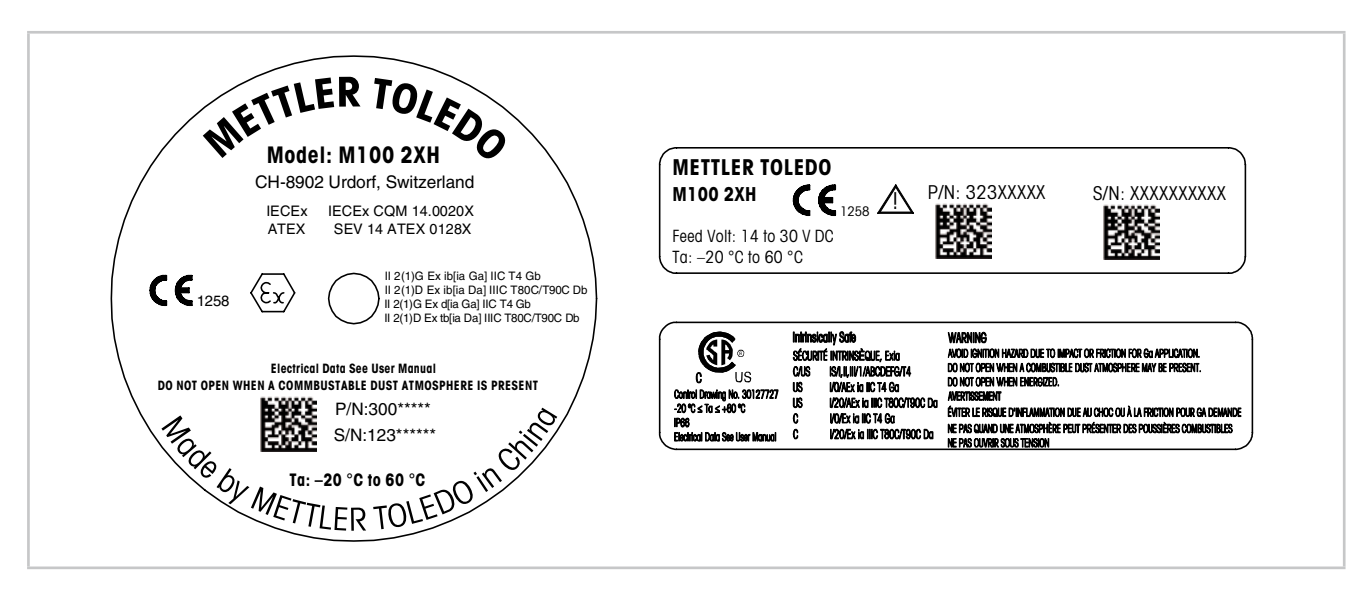

Рис. 1: Знаки маркировки M100 2XH, ЕС

Маркировка слева: размещается на верхней части корпуса. Маркировка вверху справа: размещается внутри корпуса. Маркировка внизу справа: размещается снаружи корпуса. Адрес: Меттлер-Толедо GmbH Process Analytics, Im Hackacker 15, CH-8902 Urdorf, Switzerland www.mt.com/pro.

США

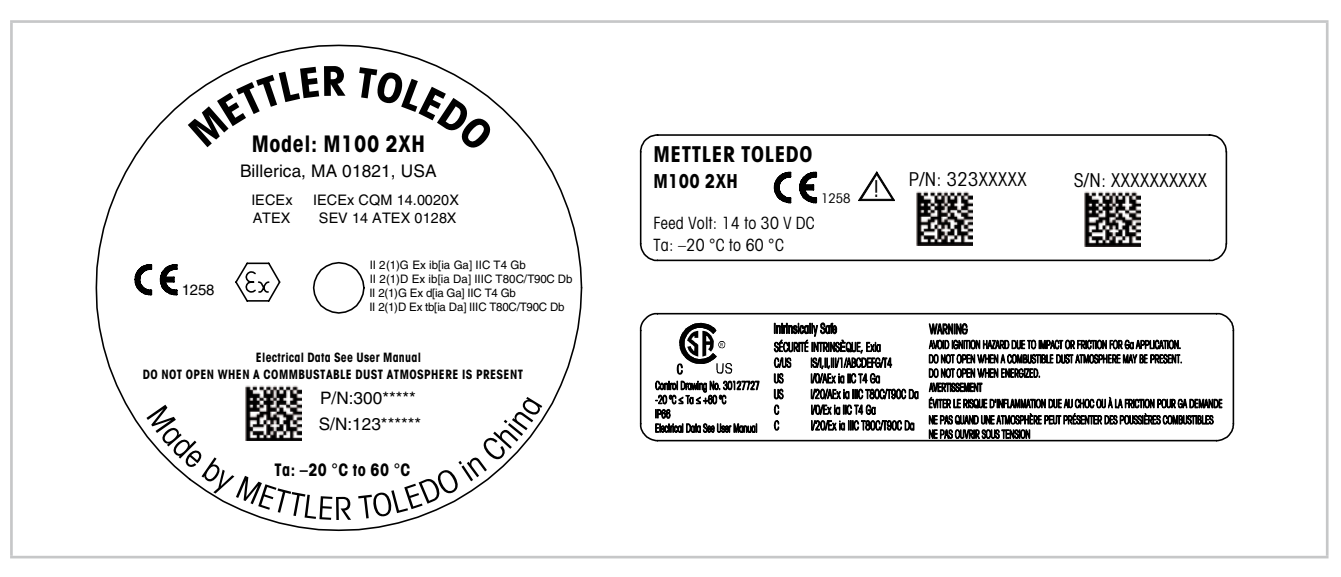

Рис. 2: Знаки маркировки M100 2XH, США Маркировка слева: размещается на верхней части корпуса. Маркировка вверху справа: размещается внутри корпуса. Маркировка внизу справа: размещается снаружи корпуса. Адрес: Mettler-Toledo, Thornton Inc, Billerica, MA 01821, USA.

# <span id="page-11-0"></span>3 Назначение и конструкция

## 3.1 Функция

M100 — это двухпроводной трансмиттер, устанавливаемый в головке датчика, с возможностью передачи результатов аналитических измерений по протоколу HART. Трансмиттер M100 представляет собой одноканальный многопараметрический прибор для измерения рН/ОВП, pH/pNa, содержания растворенного кислорода и электропроводности. Он совместим только с датчиками типа ISM.

Трансмиттер M100 предназначен для применения в перерабатывающих отраслях. Его конструкция искробезопасна и допускает установку во взрывоопасных зонах.

Трансмиттер М100 поставляется в вариантах с метрическими кабельными уплотнениями М20 или кабельными вводами NPT 3/4 дюйма.

#### Параметры, измеряемые трансмиттером M100

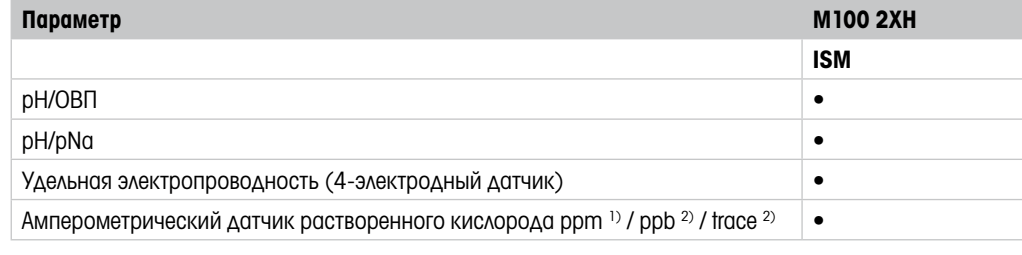

1) Датчики Ingold и Thornton

2) Датчики Ingold

<span id="page-11-1"></span>Таблица 1: Параметры, измеряемые трансмиттером M100

<span id="page-12-0"></span>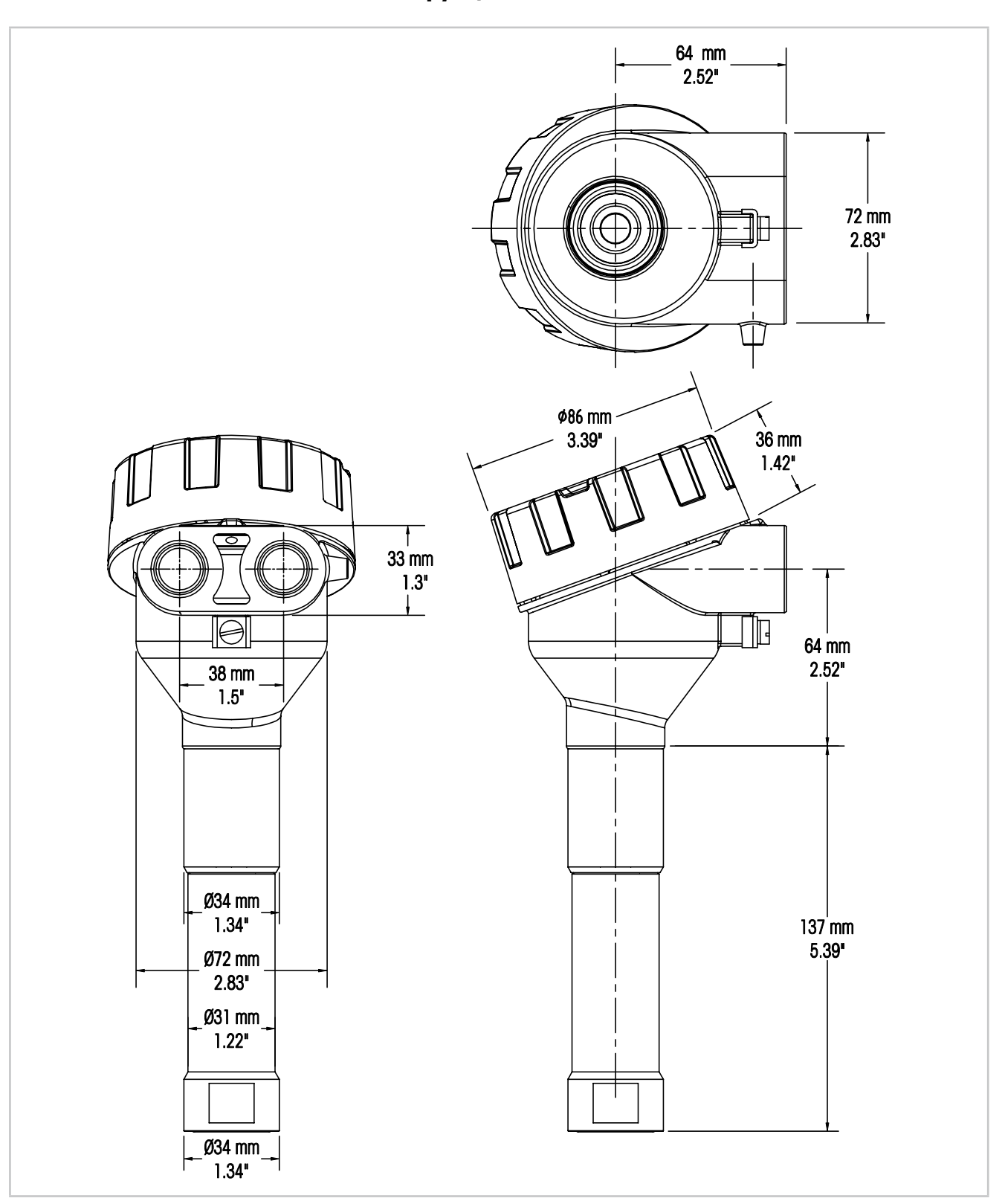

<span id="page-12-1"></span>3.2 Конструкция

Рис. 3: Размеры трансмиттера M100

# <span id="page-13-0"></span>4 Установка

### 4.1 Инструкции по технике безопасности при установке

- Отключите электропитание трансмиттера на время установки.
- Трансмиттер устойчив к воздействию неблагоприятных окружающих условий. Тем не менее, для достижения наилучших результатов трансмиттер следует устанавливать в тех зонах, где минимизированы или отсутствуют экстремальные температуры и вибрации, а также электромагнитные и радиочастотные помехи.
- Для предотвращения случайного воздействия производственной среды на элементы электрической схемы трансмиттера, замок безопасности колпачка должен всегда находиться на месте. Для того чтобы снять колпачок, отпустите стопорную гайку так, чтобы язычок вышел из зацепления с колпачком, а затем отвинтите крышку.

# <span id="page-13-2"></span>4.2 Сборка датчика и трансмиттера

- 1. Установите корпус датчика (4) как описано в документации на корпус датчика.
- 2. Осторожно вставьте датчик (3) в корпус датчика. Датчик затягивается вручную.
- 3. Затяните корпус датчика и удлинитель (2) вручную. При затяжке не вращайте трансмиттер M100 (1). Вращайте только удлинитель.
- 4. Отвинтите крышку трансмиттера M100.
- 5. Подключите электропроводку. См. [Глава 5.3 «Описание клеммной колодки \(TB\)» на](#page-16-1)  [странице 17](#page-16-1).
- 6. Навинтите крышку трансмиттера M100.

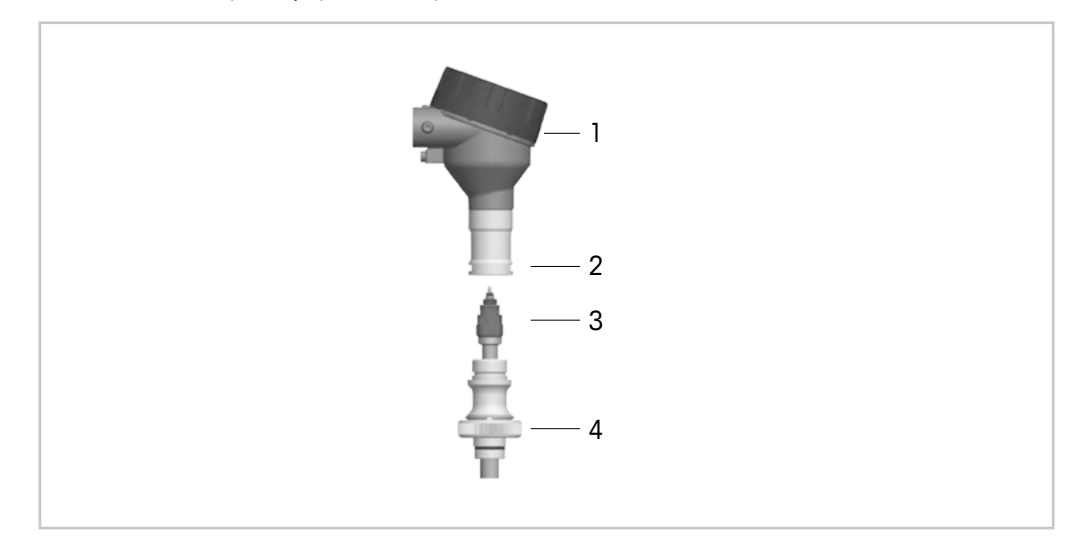

<span id="page-13-1"></span>Рис. 4: Сборка датчика и трансмиттера

- 1 Трансмиттер M100
- 2 Удлинитель
- 3 Датчик или электрод
- 4 Корпус датчика

# <span id="page-14-1"></span><span id="page-14-0"></span>5 Монтаж проводов

### 5.1 Инструкции по технике безопасности при монтаже проводов

- Отключите электропитание трансмиттера на время монтажа проводов.
- Для предотвращения проникновения влаги в трансмиттер используйте водонепроницаемые кабельные уплотнения. При использовании кабельного канала для предотвращения проникновения влаги в трансмиттер необходимо закрыть и герметизировать все соединения на корпусе трансмиттера.
- Надежно подсоедините провода к клеммам.
- После монтажа проводов установите на место крышку должным образом.
- В случае повреждения трансмиттера, любой резьбы, прокладок или кабельных уплотнений на головке трансмиттера степень защиты от проникновения пыли и воды теряет свою силу.

### 5.2 Архитектура системы HART

Трансмиттер M100 можно настроить с помощью инструмента конфигурирования, инструмента управления ресурсами или ручного терминала HART.

Файлы DD и DTM можно найти на прилагаемом компакт-диске или скачать с сайта www.mt.com/M100.

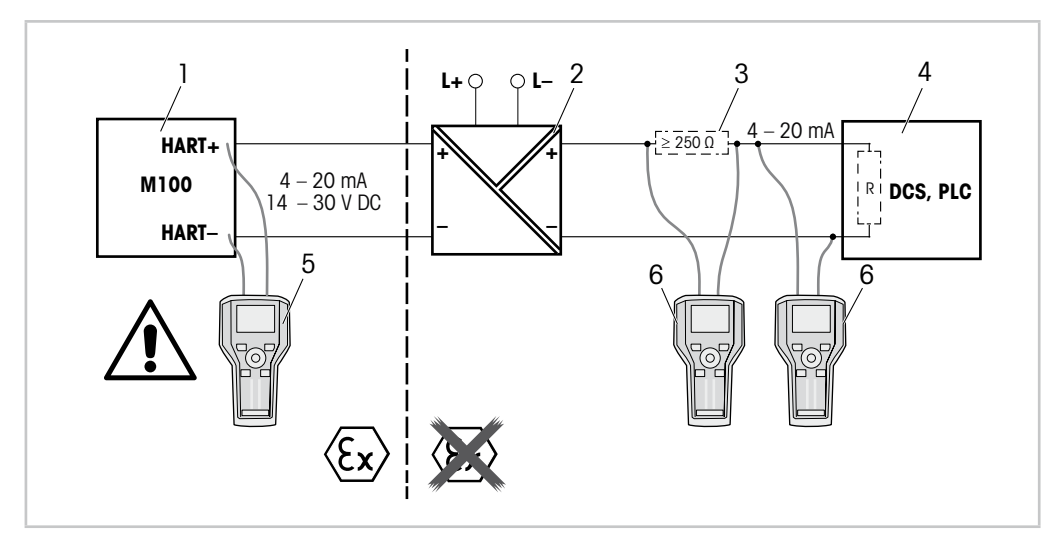

Рис. 5: Подключение HART® с помощью ручного терминала HART

- 1 Трансмиттер M100
- 2 Электропитание через разделительный блок, предпочтительно совместимый с HART
- 3 Нагрузочный резистор не требуется, если таковой уже установлен в питающем разделительном блоке
- 4 Распределенная система управления (DCS) или программируемый контроллер (PLC)
- 5 Ручной терминал HART подключается непосредственно к устройству даже во взрывоопасных зонах Ex i
- 6 Ручной терминал HART, например 475 FieldCommunicator компании Emerson

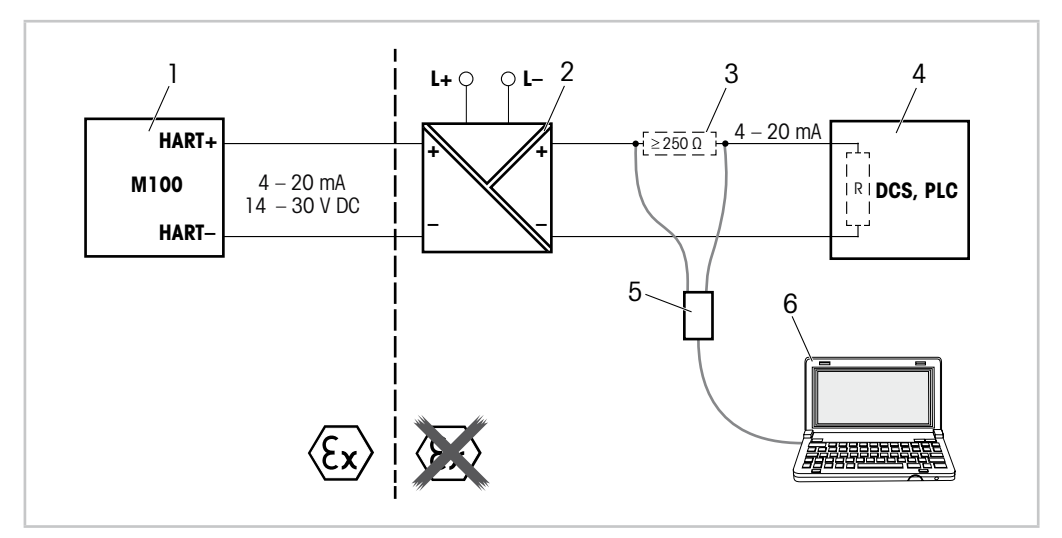

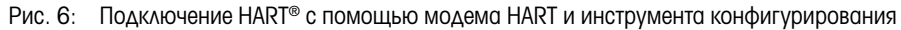

- 1 Трансмиттер M100
- 2 Электропитание через разделительный блок, предпочтительно совместимый с HART
- 3 Нагрузочный резистор не требуется, если таковой уже установлен в питающем разделительном блоке
- 4 Распределенная система управления (DCS) или программируемый контроллер (PLC)
- 5 Модем HART
- 6 ПК с инструментом конфигурирования, например PACTWare™ компании Pepperl+Fuchs. PACTWare™ находится на прилагаемом компакт-диске или может быть получен как бесплатное программное обеспечение.

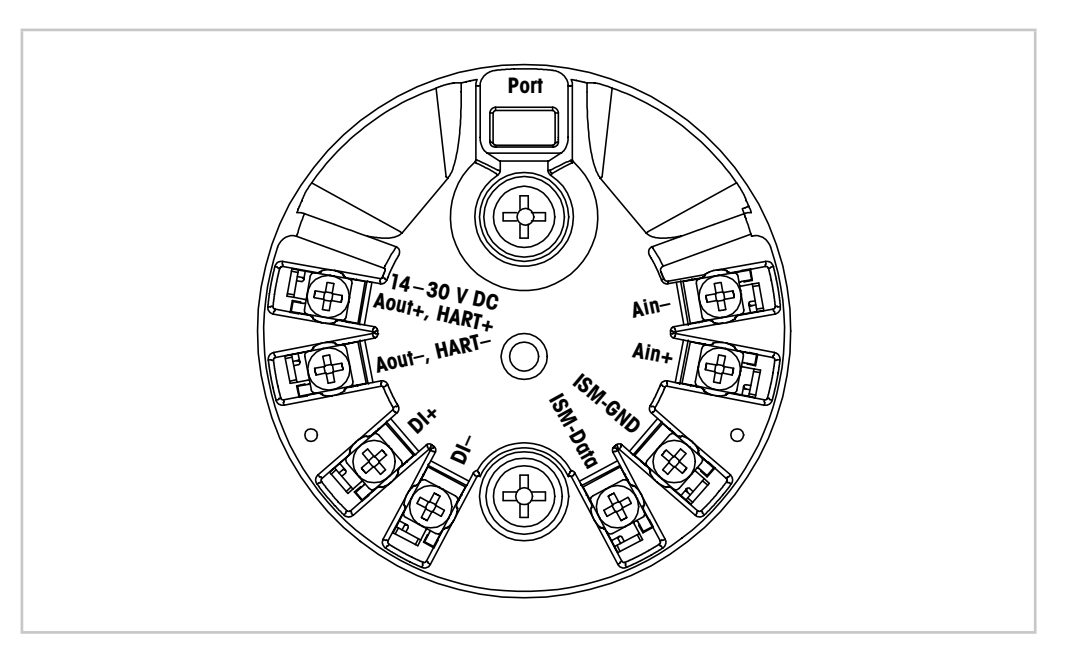

<span id="page-16-1"></span><span id="page-16-0"></span>5.3 Описание клеммной колодки (TB)

Рис. 7: Описание клеммной колодки (TB)

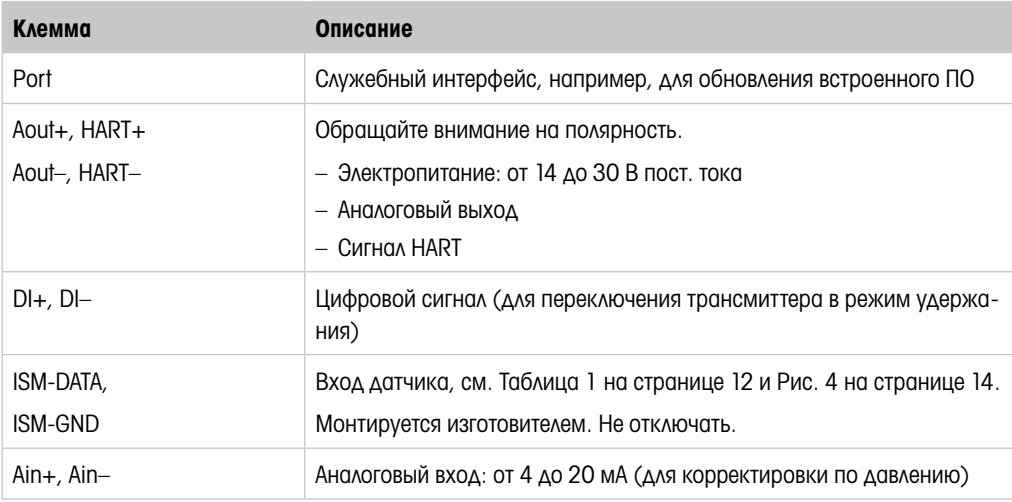

Таблица 2: Описание клеммной колодки (TB)

# <span id="page-17-0"></span>6 Эксплуатация

Трансмиттер M100 можно настроить с помощью инструмента конфигурирования, инструмента управления ресурсами или ручного терминала HART.

Файлы описания устройств (DD) можно найти на прилагаемом компакт-диске или скачать с сайта www.mt.com/M100.

Датчик можно калибровать с помощью ПО iSense.

# 6.1 Запуск в эксплуатацию с помощью инструмента конфигурирования или инструмента управления ресурсами

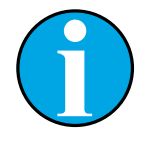

ПРИМЕЧАНИЕ!

Инструмент конфигурирования PACTWare™ находится на прилагаемом компакт-диске. Файлы DTM можно скачать с сайта www.mt.com/M100.

Необходимое условие: Трансмиттер M100 и датчик установлены, выполнено их электрическое подключение.

Описание этапов с 1 по 5 и этапа 12 см. в документации на инструмент конфигурирования или инструмент управления ресурсами.

- 1. Установите инструмент конфигурирования, например PACTWare™, или инструмент управления ресурсами.
- 2. Установите DTM для интерфейса HART и DTM для трансмиттера M100.
- 3. Обновите каталог устройства.
- 4. Установите соединение между трансмиттером и ПО. Проверьте настройки COM-порта, если необходимо.
- 5. Выберите Sensor Type (Тип датчика). Путь: Detailed Setup > Measurements > Channel Setup > Sensor Setup.
- 6. Загрузите параметры настройки с устройства.
- 7. Выберите Tag (Тег) или/и Long Tag (Расширенный тег). Путь: Device Setup > Detailed Setup > HART Info
- 8. Установите Date (Дата) и Time (Время). Время задается в 24-часовом формате. Формат отображения времени не подлежит изменению. Путь: Device Setup > Detailed Setup > System
- 9. Установите диапазон аналогового выходного сигнала. Путь: Detailed setup > Output Condition > Analog Output > Range–
	- URV (Верхнее значение диапазона) и LRV (Нижнее значение диапазона) Эти значения должны находиться в пределах диапазона измерений датчика.
	- USL (Верхний предел датчика) и LSL (Нижний предел датчика) Эти пределы определяются датчиком и их невозможно изменить.
- 10. Задайте параметры процесса PV, SV, TV и QV Путь: Device Setup > Detailed Setup > Measurements > Channel Setup
- 11. Выполните калибровку датчика. Путь: Device Setup > Sensor Calibration См. [Глава 7 «Калибровка датчика» на странице 20](#page-19-1).
- 12. Выполните все необходимые настройки. См. [Глава 8 «Обзор и описание меню» на](#page-23-1)  [странице 24.](#page-23-1)
- 13. Сохраните настройки устройства.

# <span id="page-18-0"></span>6.2 Запуск в эксплуатацию с помощью ручного терминала HART

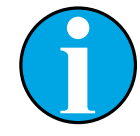

#### **ПРИМЕЧАНИЕ!**

Файл описания устройства (DD) «008E8E7D0101.hhd» находится на прилагаемом компакт-диске. Его можно также скачать с сайта www.mt.com/M100.

Необходимое условие: Трансмиттер M100 и датчик установлены, выполнено их электрическое подключение.

Описание этапа 1 см. в документации на ручной терминал HART.

- 1. Убедитесь, что приложение DD для трансмиттера M100 установлено на ручном терминале HART. Установите приложение DD, если необходимо.
- 2. Связь устанавливается автоматически.
- 3. Выберите Sensor Type.

Путь: Detailed Setup > Measurements > Channel Setup > Sensor Setup.

- 4. Загрузите параметры настройки с устройства. Путь: Device Setup > Detailed Setup
- 5. Выберите Tag или/и Long Tag. Путь: Device Setup > Detailed Setup > HART Info
- 6. Установите **Date и Time**. Время задается в 24-часовом формате. Формат отображения времени не подлежит изменению. Путь: Device Setup > Detailed Setup > System
- 7. Установите диапазон аналогового выходного сигнала. Путь: Detailed setup > Output Condition > Analog Output > Range–
	- URV (Верхнее значение диапазона) и LRV (Нижнее значение диапазона) Эти значения должны находиться в пределах диапазона измерений датчика.
	- USL (Верхний предел датчика) и LSL (Нижний предел датчика) Эти пределы определяются датчиком и их невозможно изменить.
- 8. Задайте параметры процесса PV, SV, TV и QV Путь: Device Setup > Detailed Setup > Measurements > Channel Setup
- 9. Выполните калибровку датчика. Путь: Device Setup > Sensor Calibration См. [Глава 7 «Калибровка датчика» на странице 20](#page-19-1).
- 10. Выполните все необходимые настройки. См. [Глава 8 «Обзор и описание меню» на](#page-23-1)  [странице 24.](#page-23-1)

### 6.3 Изменение типа датчика

При замене датчика (например, датчика электропроводности на датчик рН), выполните следующие действия:

Необходимое условие: Трансмиттер М100 и новый датчик установлены, выполнено их электрическое подключение.

- 1. Установите соединение между трансмиттером и ПО/устройством HART.
- 2. Выберите Sensor Setup (Настройка датчика). Путь: Detailed Setup > Measurements > Channel Setup > Sensor Setup. 3. Запустите "Sensor Setup".
- 
- 4. Выберите новое значение параметра Sensor Type.
- 5. Загрузите параметры настройки с устройства.
- 6. При этом обновляются параметры в инструменте конфигурирования или в ручном терминале HART.

Если тип датчика выбран правильно, появится меню Verify (Проверка).

# <span id="page-19-0"></span>7 Калибровка датчика

### ПРИМЕЧАНИЕ!

<span id="page-19-1"></span>Для достижения оптимальных результатов калибровки по технологической среде необходимо учесть следующее:

- Пробу следует выбирать как можно ближе к значениям параметра, которые будет измерять датчик.
- Измерение следует проводить при температуре технологической среды.

### **ПРИМЕЧАНИЕ!**

С помощью инструмента конфигурирования, инструмента управления ресурсами или ручного терминала HART датчик можно калибровать по методу "Process calibration" (Калибровка по технологической среде). Для калибровки по другим методам используйте ПО iSense™.

Для калибровки датчиков в лаборатории или в других безопасных условиях можно использовать программное обеспечение iSense. В комплект поставки входит ПО iSense на компакт-диске и кабель iLink.

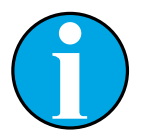

#### ПРИМЕЧАНИЕ!

В процессе калибровки невозможен запуск еще одной калибровки.

# 7.1 Завершение калибровки датчика

После каждой успешной калибровки предлагаются следующие опции:

- Adjust (Применить): Калибровочные значения принимаются и используются для измерения. Кроме того, они сохраняются в журнале калибровок.
- **Calibrate (Калибровать)**: Калибровочные значения сохраняются в журнале калибровок для документирования, но не используются для измерения. Для последующих измерений используются калибровочные значения последней принятой корректировки.
- Abort (Отменить): Калибровочные значения удаляются.
- <span id="page-20-0"></span>1. Выберите пункт меню Sensor Calibration (Калибровка датчика). Путь: Device Setup > Sensor Calibration
- 2. Выберите calibration method (метод калибровки). Нажмите [Step 1: Capture current measured value] (Шаг 1: Отобразить текущее значение).
- 3. Для калибровки датчика  $O_2$  выберите calibration unit (калибровочный прибор).
- $\Rightarrow$  Отображаются "Sensor value" (Текущее значение) и "Status" (Состояние датчика).
- 4. Нажмите [Next], чтобы сохранить измеренное значение.
- ⇒ Появляется сообщение: "Captured value is stored. Take a grab sample to measure in the lab or perform parallel measurement." (Измеренное значение сохранено. Возьмите пробу для проверки в лаборатории или выполните параллельное измерение.)
- 5. Нажмите [OK].
- 6. Нажмите [Step 2: Enter reference value] (Шаг 2: Ввод эталонного значения). ПРИМЕЧАНИЕ "Step 2" (шаг 2) можно выполнить в любое время.
- 7. Отображается значение, измеренное на "Step 1" (шаг 1).
- 8. Введите измеренное эталонное значение.
- 9. Нажмите [Next], чтобы сохранить эталонное значение.
- ⇒ Если эталонное значение находится в пределах допустимого диапазона, отображаются значения "Slope" (Наклон) и "Offset" (Сдвиг).
- 10. Нажмите [OK].
- $\Rightarrow$  Появляется сообщение: "Complete calibration procedure. Select either "Adjust", "Calibrate" or "Abort". (Калибровка завершена. Выберите "Применить", "Калибровать" или "Отменить".)
- 11. Выберите Adjust, Calibrate или Abort.
- 12. Нажмите [OK].

### <span id="page-21-0"></span>7.3 Калибровка датчика с помощью ручного терминала **HART**

- 1. Выберите пункт меню Sensor Calibration. Путь: Device Setup > Sensor Calibration
- 2. Выберите метод калибровки.
- $\Rightarrow$  Появляется сообщение: "Capture act. value" (Сохранить факт. значение).
- $\Rightarrow$  В случае калибровки датчика  $O_2$  появляется сообщение: "Select calibration unit" (Выберите калибровочный прибор).
- 3. Для калибровки датчика  $O_2$  выберите calibration unit. Нажмите [ENTER].
- $\Rightarrow$  Отображаются "Sensor value" и "Status".
- 4. Нажмите [Next], чтобы сохранить измеренное значение.
- $\Rightarrow$  Появляется сообщение: "Captured value is stored. Take a grab sample to measure in the lab or perform parallel measurement."
- 5. Нажмите [OK].
- $\Rightarrow$  Появляется сообщение "Enter reference value" (Введите эталонное значение). Этот шаг можно выполнить в любое время.
- 6. Введите измеренное эталонное значение.
- 7. Нажмите [ENTER], чтобы сохранить эталонное значение.
- ⇒ Если эталонное значение находится в пределах допуска, отображаются значения Slope и Offset.
- 8. Нажмите [OK].
- $\Rightarrow$  Появляется следующее сообщение: "Select process, select either Adjust, Calibrate or Abort" (Выберите процесс, выберите "Применить", "Калибровать" или "Отменить").
- 9. Выберите Adjust, Calibrate или Abort.
- 10. Нажмите [ENTER].

### <span id="page-22-1"></span><span id="page-22-0"></span>7.4 Калибровка токового входа Ain

Для корректировки по давлению при измерении содержания  $O_2$  можно подключить внешний датчик давления. Датчик давления подключается к клеммам Ain (Ain).

Для повышения точности измерения содержания  $O_2$  рекомендуется калибровать токовый вход Ain.

- 1. Подключите эталонный прибор к клеммам Ain.
- 2. Выберите пункт меню **Sensor Calibration**. Путь: Device Setup > Sensor Calibration
- 3. Выберите метод калибровки. Нажмите [Ain Calibration] (Калибровка Ain).
- $\Rightarrow$  Появляется сообщение: "Set output to 4 mA" (Установите выходной ток на 4 мА).
- 4. Нажмите [OK].
- $\Rightarrow$  Reference Value 1 (Эталонное значение 1): Отображается старое значение, соответствующее току 4 мА.
- 5. Введите новое значение, измеренное эталонным прибором.
- 6. Нажмите [OK], чтобы сохранить новое значение, соответствующее току 4 мА.
- $\Rightarrow$  Отображаются "Reference Value" (Эталонное значение), "Sensor Value" (Текущее значение) и "Status" (Состояние датчика).
- 7. Нажмите [Next].
- $\Rightarrow$  Появляется сообщение "Set output to 20 mA".
- 8. Нажмите [OK].
- $\Rightarrow$  Reference Value 2 (Эталонное значение 2): Отображается старое значение, соответствующее току 20 мА.
- 9. Введите новое значение, измеренное эталонным прибором.
- 10. Нажмите [OK], чтобы сохранить новое значение, соответствующее току 20 мА.
- $\Rightarrow$  Отображаются "Reference Value", "Sensor Value" и "Status".
- 11. Нажмите [Next].
- $\Rightarrow$  Появляется сообщение: "Complete calibration procedure. Select either Adiust or Abort".
- 12. Выберите Adjust или Abort.

# <span id="page-23-1"></span>8 Обзор и описание меню

<span id="page-23-0"></span>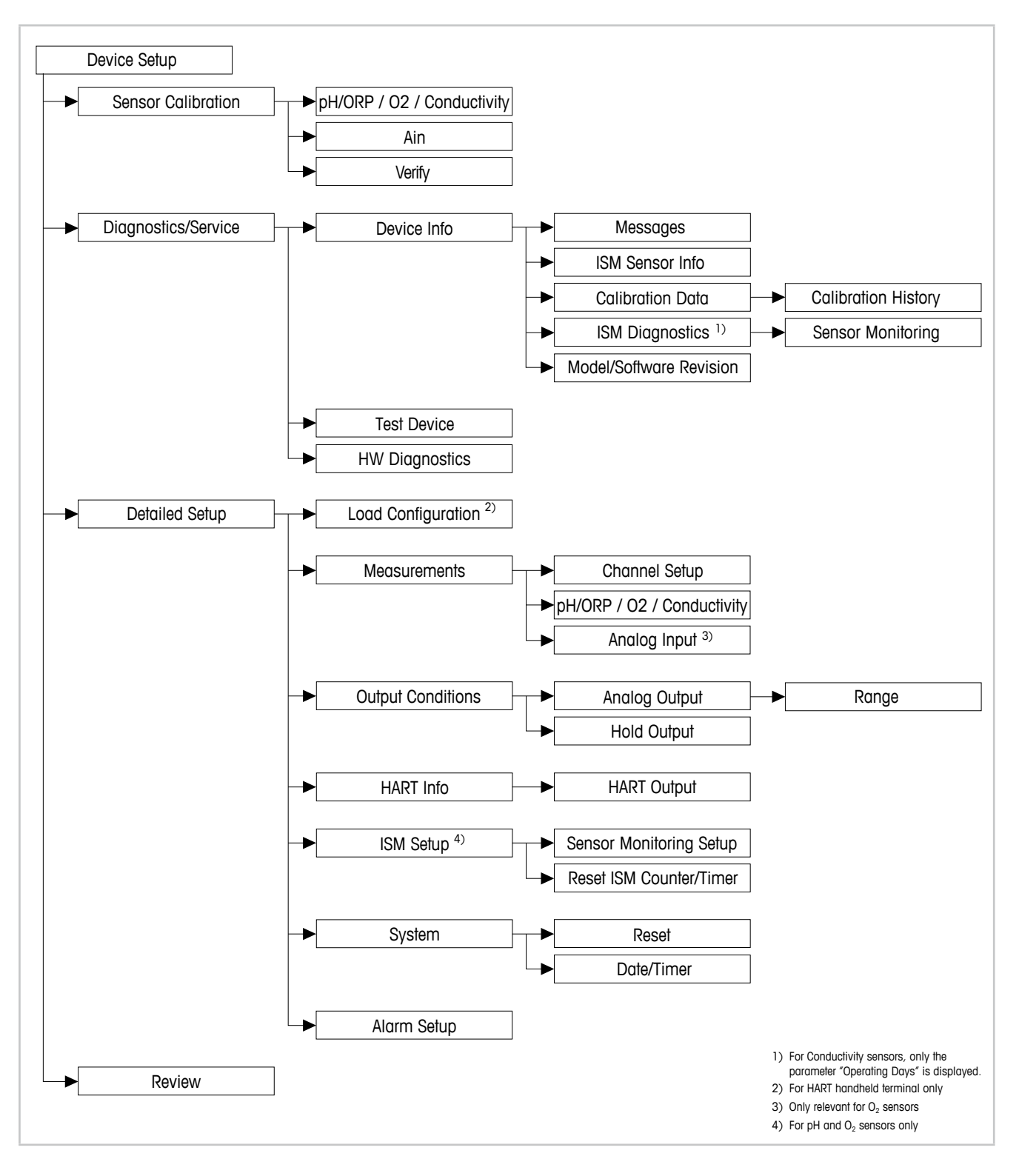

8.1 Обзор меню

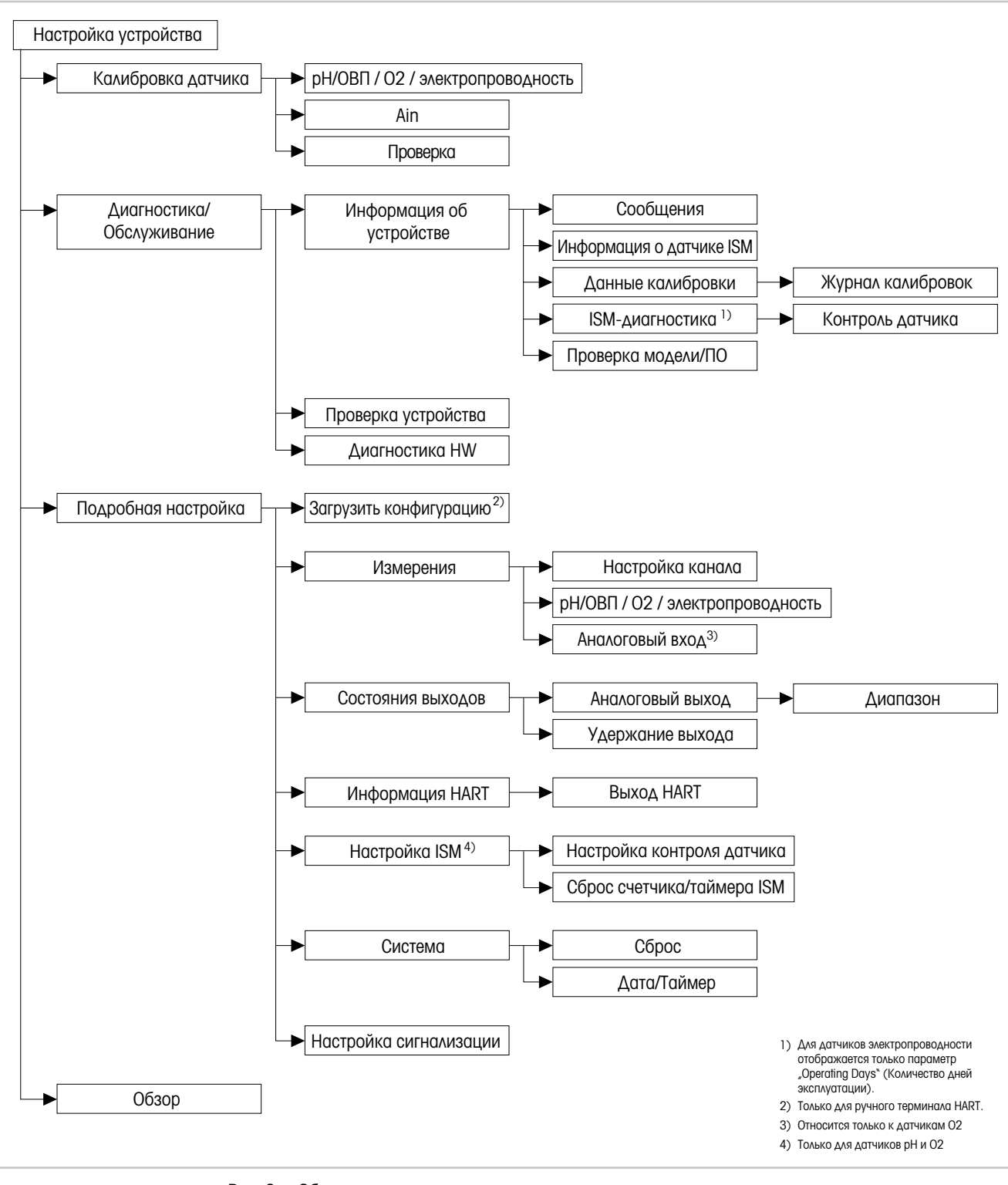

Рис. 8: Обзор меню

### <span id="page-25-0"></span>8.2 "Sensor Calibration" (Калибровка датчика)

Меню Sensor Calibration зависит от подключенного датчика. Данное меню руководит действиями оператора в процессе калибровки датчика. См. [Глава 7 «Калибровка датчика» на](#page-19-1)  [странице 20.](#page-19-1)

Функция Ain Calibration (Калибровка Ain) применима только для датчиков  $O_2$ . См. Глава [7.4 «Калибровка токового входа Ain» на странице 23.](#page-22-1)

### 8.2.1 Verify (Проверка)

Меню Verify зависит от подключенного датчика. Это меню отображает исходные сигналы подключенного датчика.

## 8.2.1.1 pH/ОВП и pH/pNa

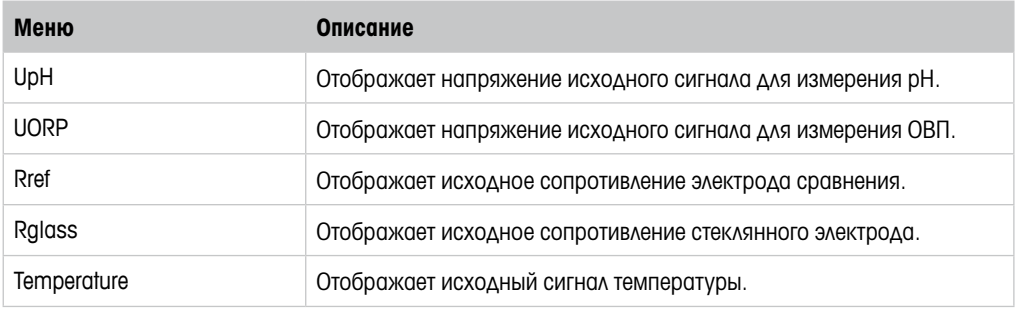

Таблица 3: Меню Проверка – pH/ORP и pH/pNa

# $8.2.1.2$  0,

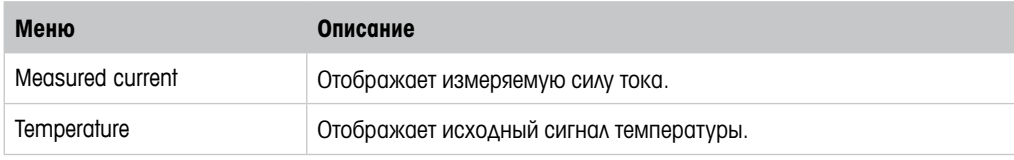

Таблица 4: Меню Проверка –  $O_2$ 

### 8.2.1.3 Электропроводность

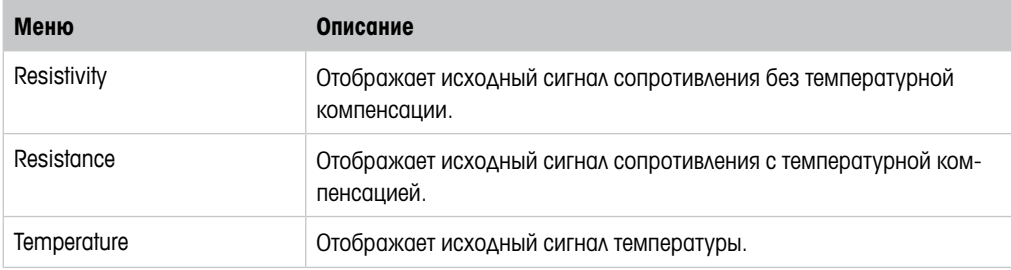

Таблица 5: Меню Проверка – электропроводность

# <span id="page-26-2"></span><span id="page-26-0"></span>8.3 "Diagnostics & Service" (Диагностика и обслуживание)

Путь: Device > Diagnostics & Service

Меню Diagnostics & Service отображает информацию о трансмиттере и подключенном датчике и помогает выполнить поиск и устранение неисправностей.

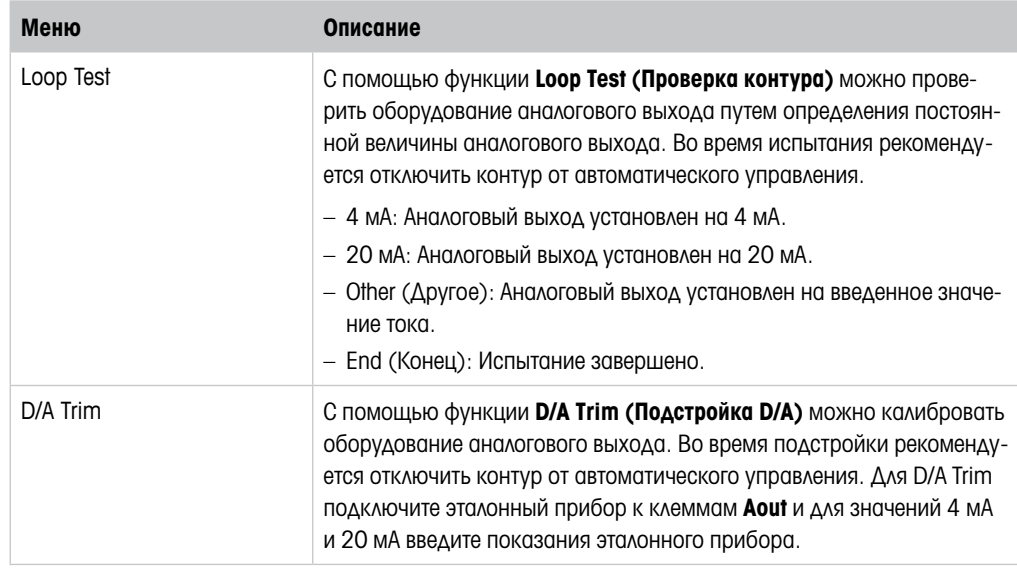

Таблица 6: Диагностика и обслуживание

### 8.3.1 Device Info (Информация об устройстве)

### <span id="page-26-1"></span>8.3.1.1 Messages (Сообщения)

Путь: Device > Diagnostics & Service > Device Info > Messages

Меню Messages отображает текущие активные аварийные сигналы и текущее состояние, возвращенное в команде HART №48.

Некоторые аварийные сигналы можно отключить в меню Alarm Setup (Настройка сигнали**зации)**. Если возникает аварийная ситуация, но в меню "Messages" отключена сигнализация, то эта аварийная ситуация не отображается в меню "Messages". См. [Глава 8.4.7 «Alarm](#page-43-1)  [Setup \(Настройка сигнализации\)» на странице 44](#page-43-1).

Некоторые сообщения отображаются только для определенных датчиков или для определенных настроек. Эти зависимости показаны в столбце «Необходимые условия» следующей таблицы.

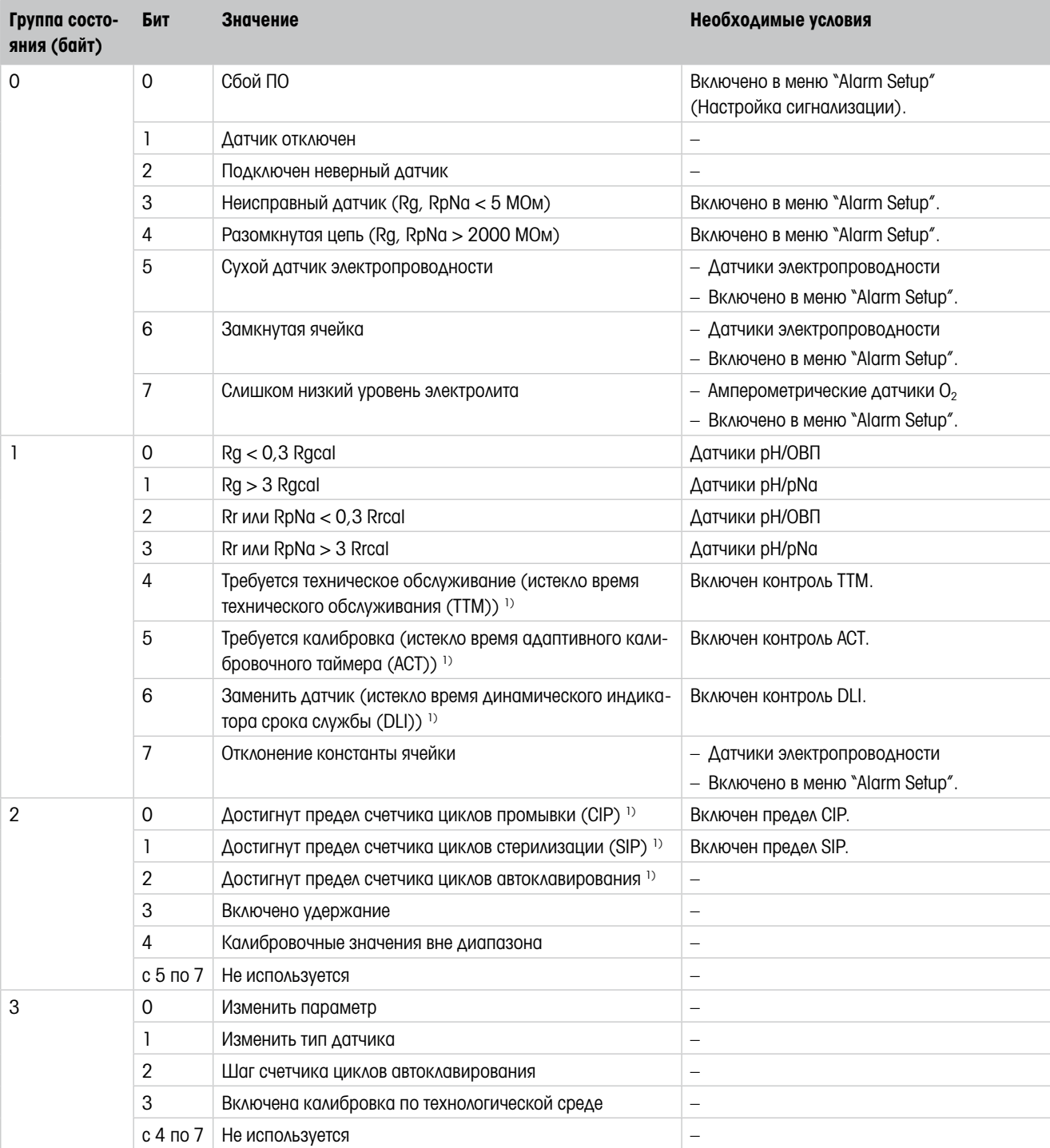

1) В меню "Reset ISM Counter/Timer" (Сброс счетчика/таймера ISM) можно сбросить счетчик и таймер ISM. См. [Глава 8.4.5.2 «Reset](#page-41-1)  [ISM Counter/Timer \(Сброс счетчика/таймера](#page-41-1) ISM)» на странице 42.

Таблица 7: Сообщения

### Clear Status Group (Очистить группу состояния)

С помощью функции Clear Status Group можно обновить показания состояния. Состояние трансмиттера и датчика считывается непрерывно.

### <span id="page-28-0"></span>8.3.1.2 ISM Sensor Info (Информация о датчике ISM)

Путь: Device > Diagnostics & Service > ISM Sensor Info

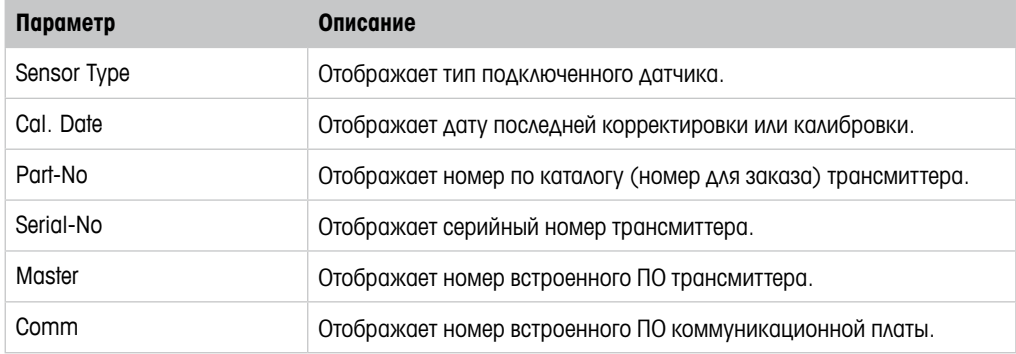

Таблица 8: Информация о датчике ISM

# 8.3.1.3 Calibration Data (Данные калибровки) и Calibration History (Журнал калибровок)

Путь: Device > Diagnostics & Service > Device Info > Calibration Data

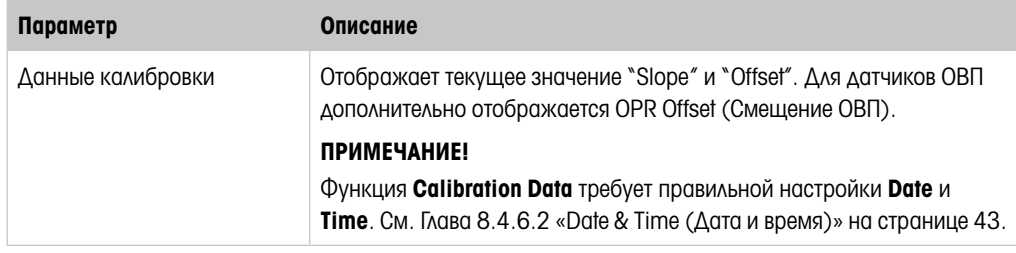

Таблица 9: Данные калибровки

#### Журнал калибровок

Путь:

Device > Diagnostics & Service > Device Info > Calibration Data > Calibration History

Определения:

- "S" означает "Slope". "Z" означает "Offset".
- Adjustment (Корректировка): Процедура калибровки завершена командой "Adjust" (Применить). Калибровочные значения принимаются и используются для измерения. Кроме того, они сохраняются в журнале калибровок. Наборы данных "Act" и "Cal1" идентичны. Набор данных текущей калибровки "Act" перемещается в "Cal2".
- Calibration (Калибровка): Процедура калибровки завершена командой "Calibrate" (Калибровать). Калибровочные значения сохраняются в журнале калибровки как набор данных "Cal1" для документирования, но не используются для измерения. Измерение продолжается с набором данных "Act" последней принятой корректировки.

<span id="page-29-0"></span>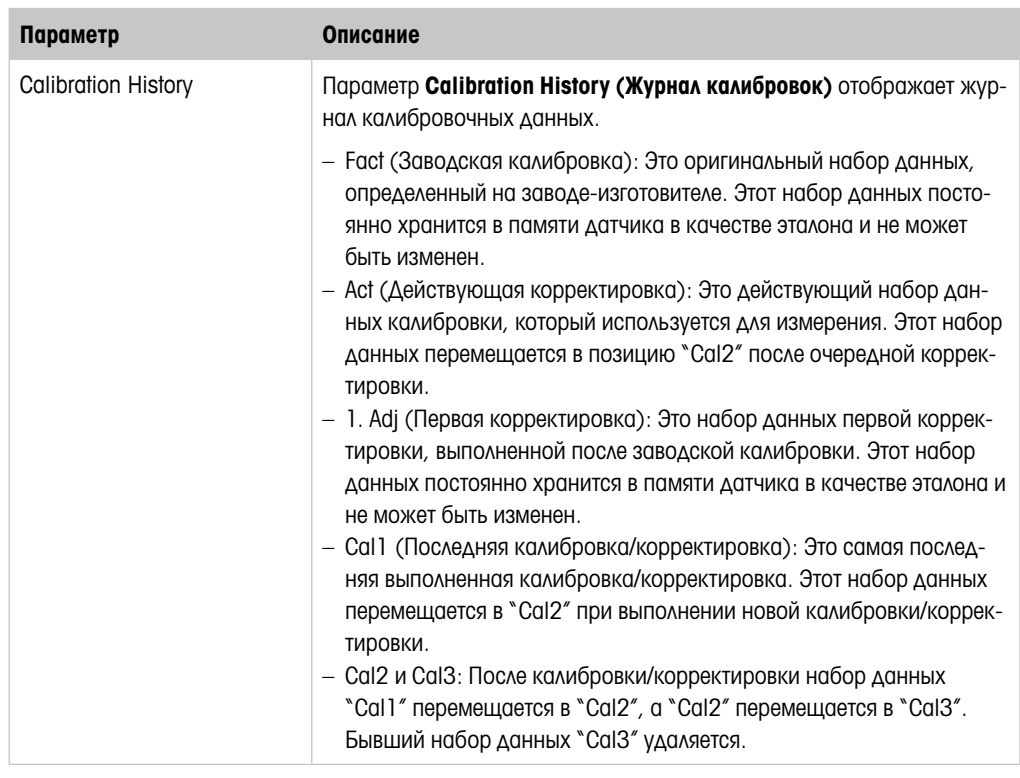

Таблица 10: Журнал калибровок

# 8.3.1.4 ISM Diagnostics (Диагностика ISM) и Sensor Monitoring (Контроль датчика)

Путь: Device > Diagnostics & Service > Device Info > ISM Diagnostics

Меню ISM Diagnostics недоступно для датчиков электропроводности.

Меню ISM Diagnostics отображает пределы и текущее показание счетчика циклов очистки, а также максимальную температуру. Счетчик циклов очистки можно настроить в меню ISM Setup (Настройка ISM). См. [Глава 8.4.5 «ISM Setup \(Настройка ISM\)» на странице 41](#page-40-1).

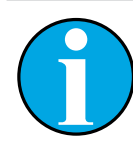

### ПРИМЕЧАНИЕ!

Эта функция требует правильной настройки Date и Time. См. [Глава 8.4.6.2](#page-42-1)  [«Date & Time \(Дата и время\)» на странице 43.](#page-42-1)

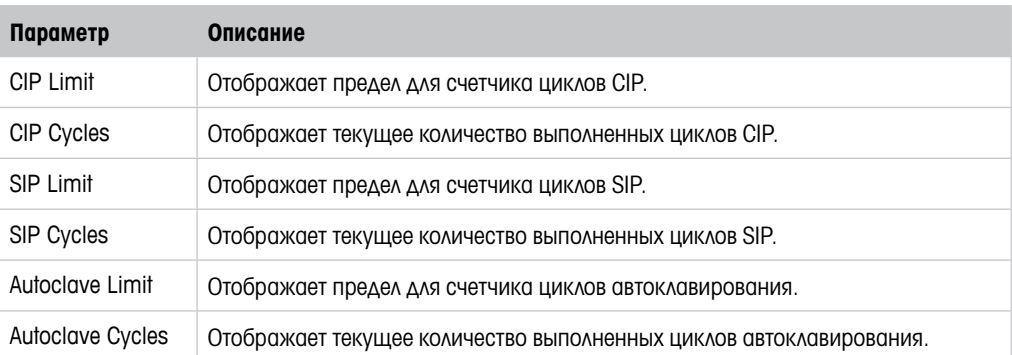

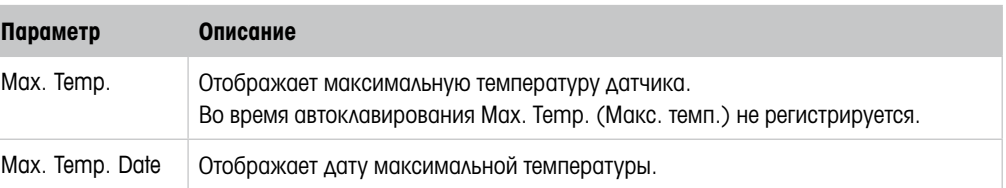

Таблица 11: ISM-диагностика

### Sensor Monitoring (Контроль датчика)

Путь:

Device > Diagnostics & Service > Device Info > ISM Diagnostics > Sensor monitoring

Меню Sensor Monitoring отображает состояние различных таймеров.

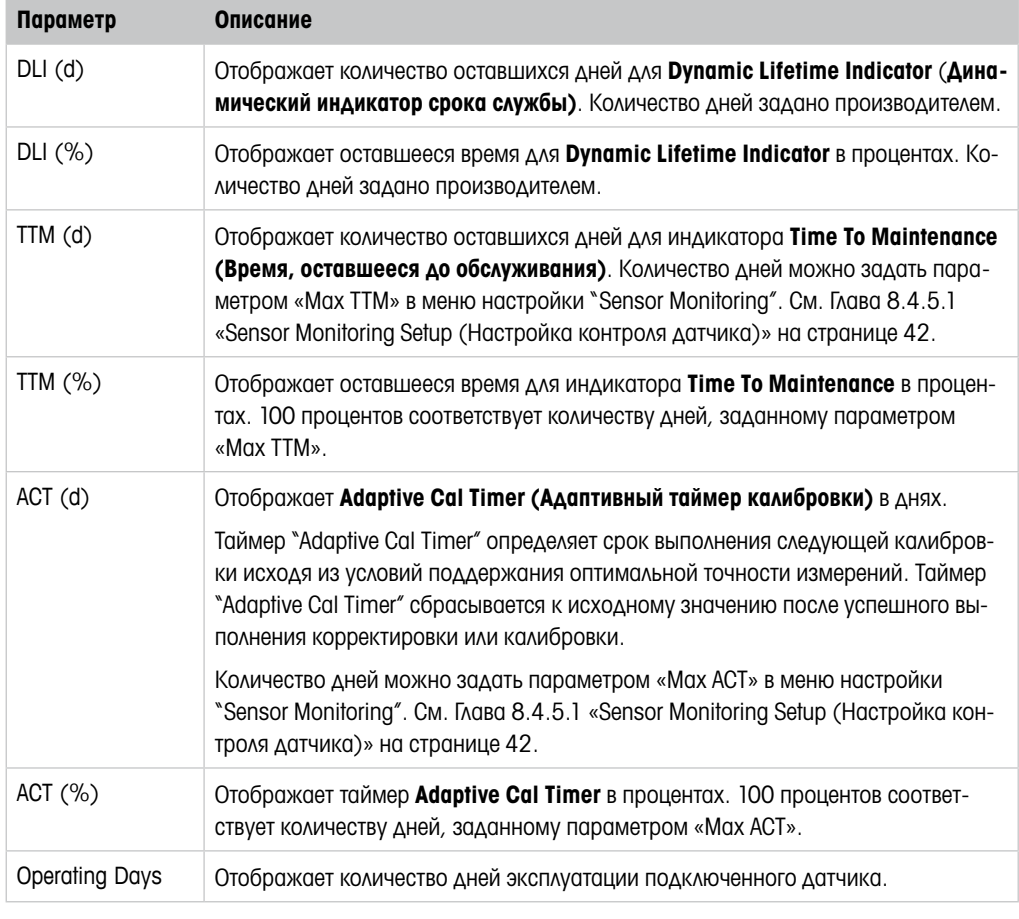

Таблица 12: Контроль датчика

### <span id="page-31-0"></span>8.3.1.5 Model/Software Revision (Проверка модели/ПО)

Путь: Device > Diagnostics & Service > Device Info > Model/Software Revision

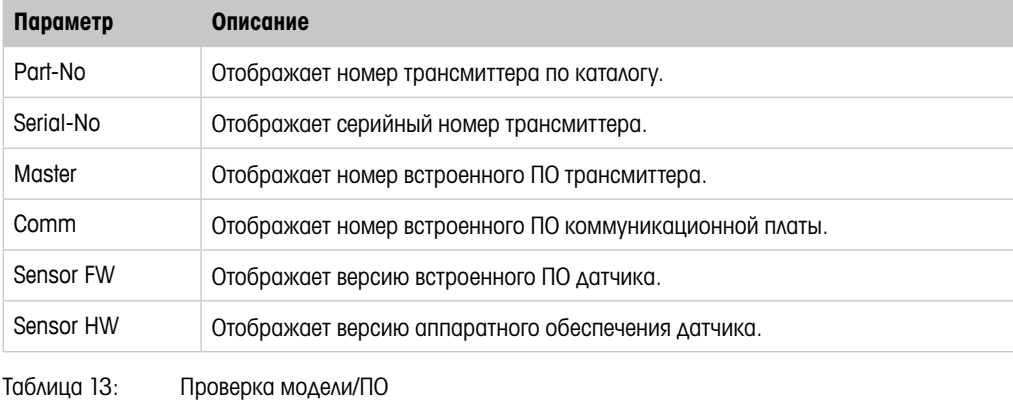

8.3.2 Test Device (Проверка устройства)

Путь: Device > Diagnostics & Service > Test Device

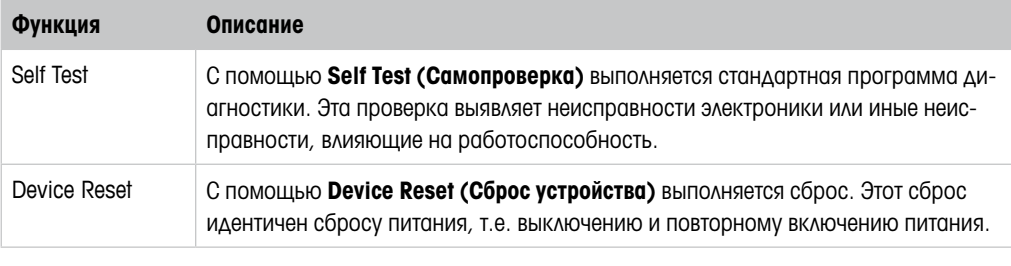

Таблица 14: Проверка устройства

# 8.3.3 HW Diagnostics (Диагностика HW)

Путь: Device > Diagnostics & Service > HW Diagnostics

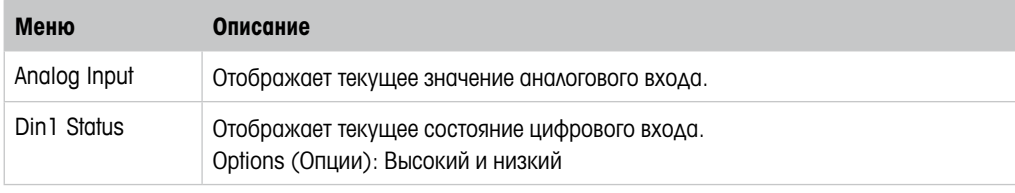

Таблица 15: Диагностика HW

# <span id="page-32-0"></span>8.4 Detailed Setup (Подробная настройка)

### 8.4.1 Load Configuration (Загрузить конфигурацию)

Путь: Device > Detailed Setup > Measurement > Load Configuration

Меню Load Configuration доступно только через ручной терминал HART.

С помощью этой функции последние данные конфигурации загружаются из трансмиттера в ручной терминал HART.

### 8.4.2 Measurements (Измерения)

Меню **Measurements** зависит от подключенного датчика.

## 8.4.2.1 Channel Setup (Настройка канала)

Путь: Device > Detailed Setup > Measurements > Channel Setup

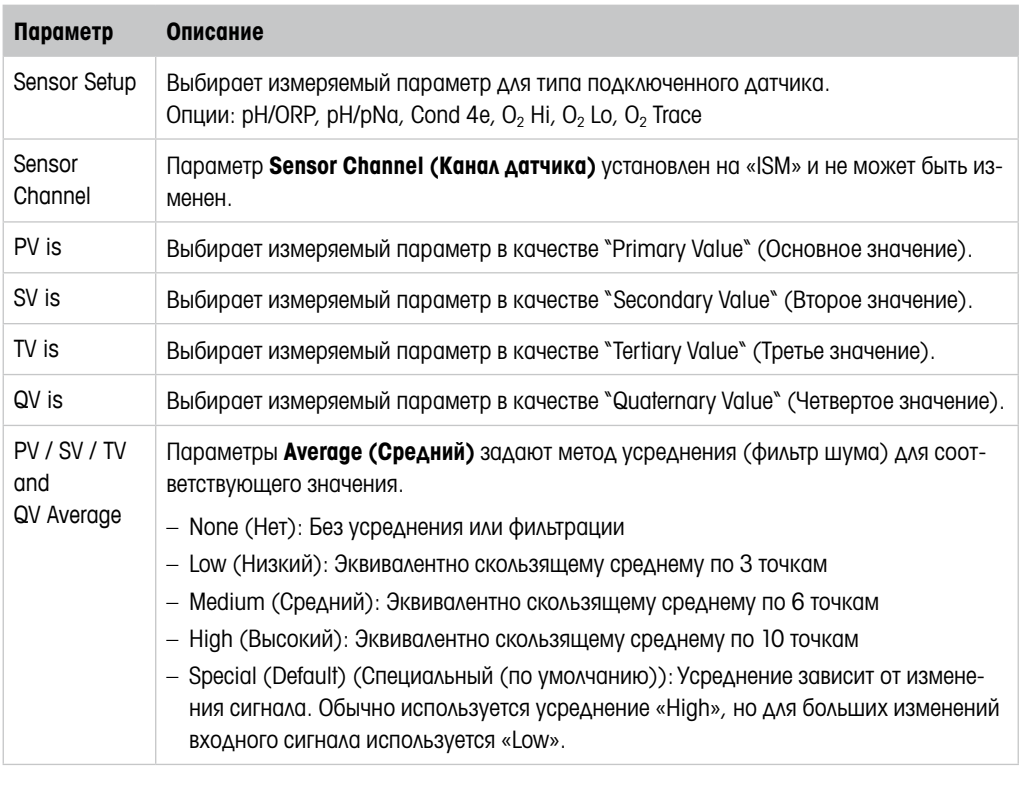

Таблица 16: Настройка канала

# <span id="page-33-0"></span>8.4.2.2 pH (pH/ОВП и pH/pNa)

Если подключен датчик pH/ОВП или pH/pNa, то отображается меню pH.

Путь: Device > Detailed Setup > Measurements > pH

Для измерения pH можно задать следующие параметры:

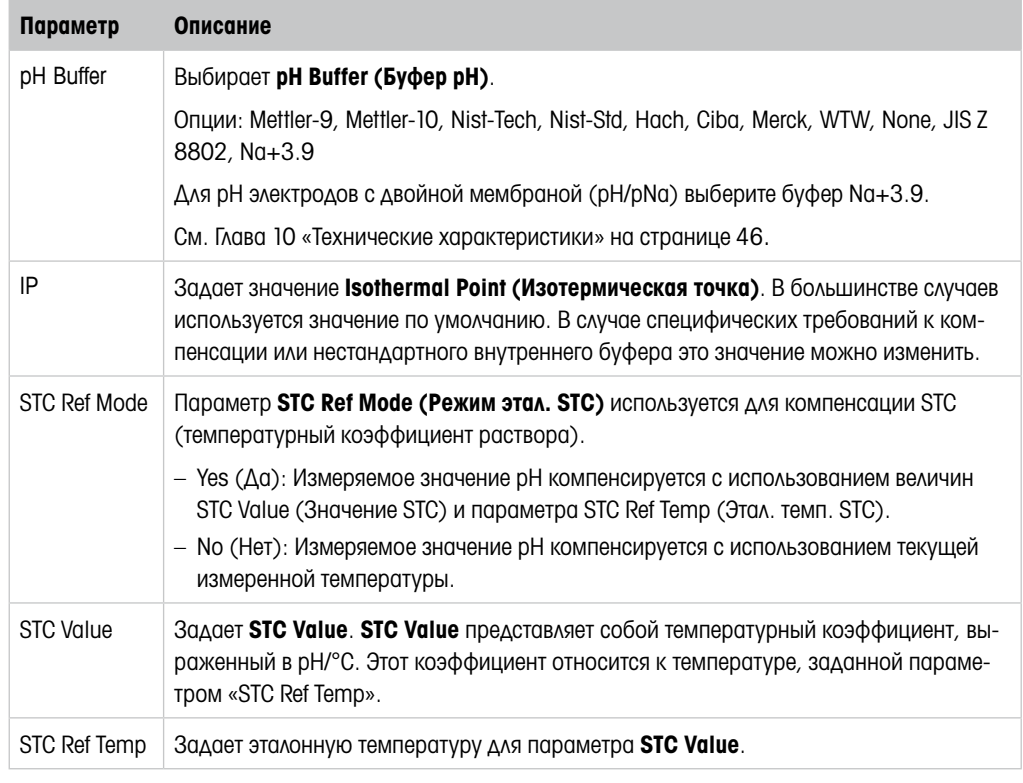

Таблица 17: pH

# <span id="page-34-0"></span>8.4.2.3  $0_2$

Если подключен датчик  $O_2$  Lo,  $O_2$  Hi или  $O_2$  Trace, то отображается меню  $O_2$ .

Путь: Device > Detailed Setup > Measurement > O2

Для измерения  $O_2$  существует различие между режимом измерения и режимом калибровки. Режим измерения означает, что датчик помещен в реальную технологическую среду. Режим калибровки означает, что датчик помещен в эталонную среду за пределами реальной технологической среды.

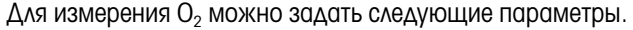

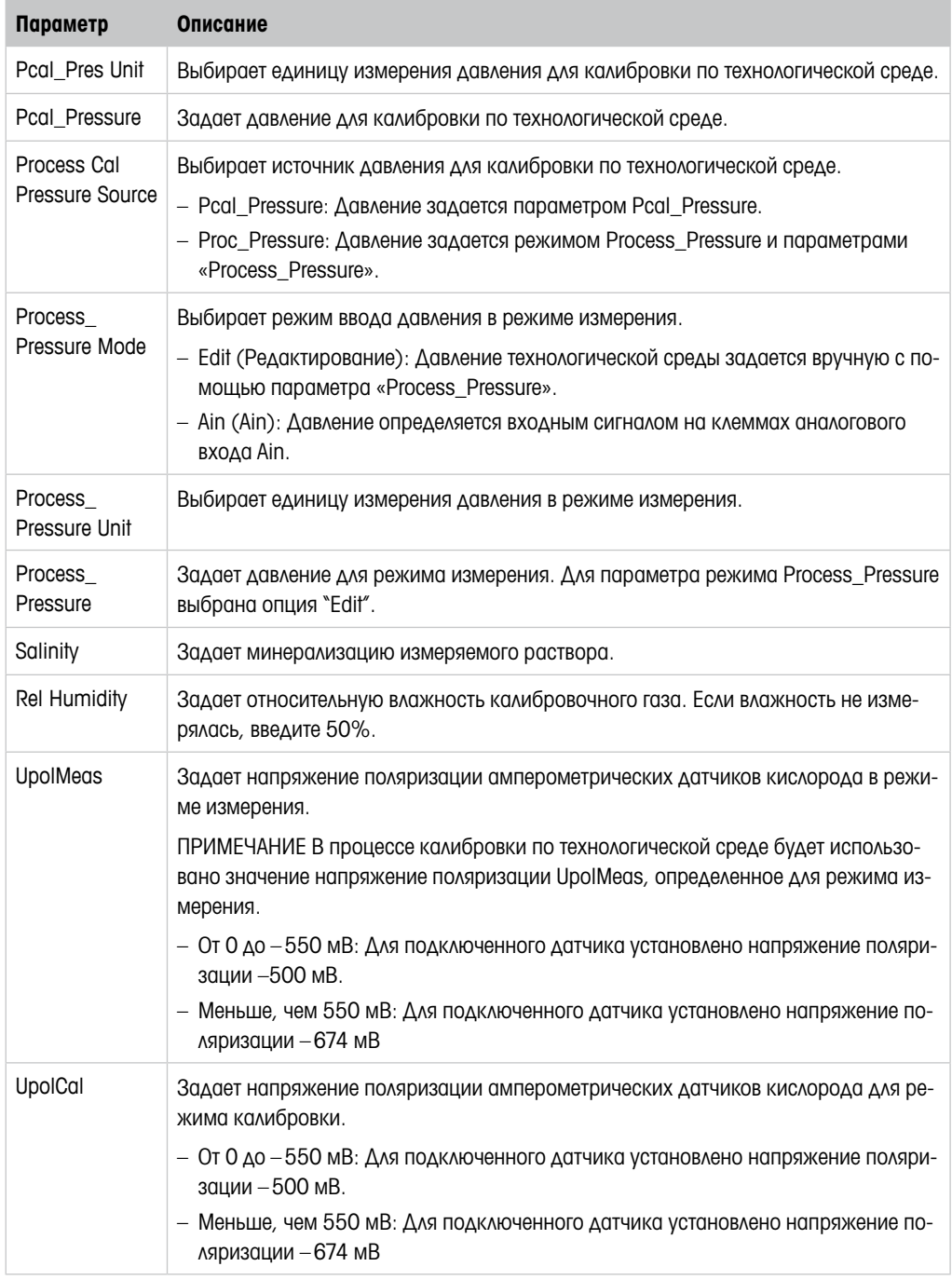

Таблица 18:  $O_2$ 

# <span id="page-35-0"></span>8.4.2.4 Cond 4e (4-электродный датчик электропроводности)

Если подключен датчик электропроводности, то отображается меню Conductivity (Электропроводность).

Путь: Device > Detailed Setup > Measurement > Conductivity

Для измерения электропроводности можно задать следующие параметры.

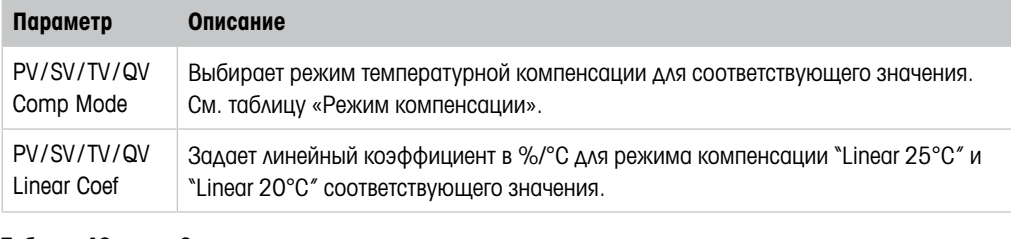

Таблица 19: Электропроводность

#### Compensation Mode (Режим компенсации)

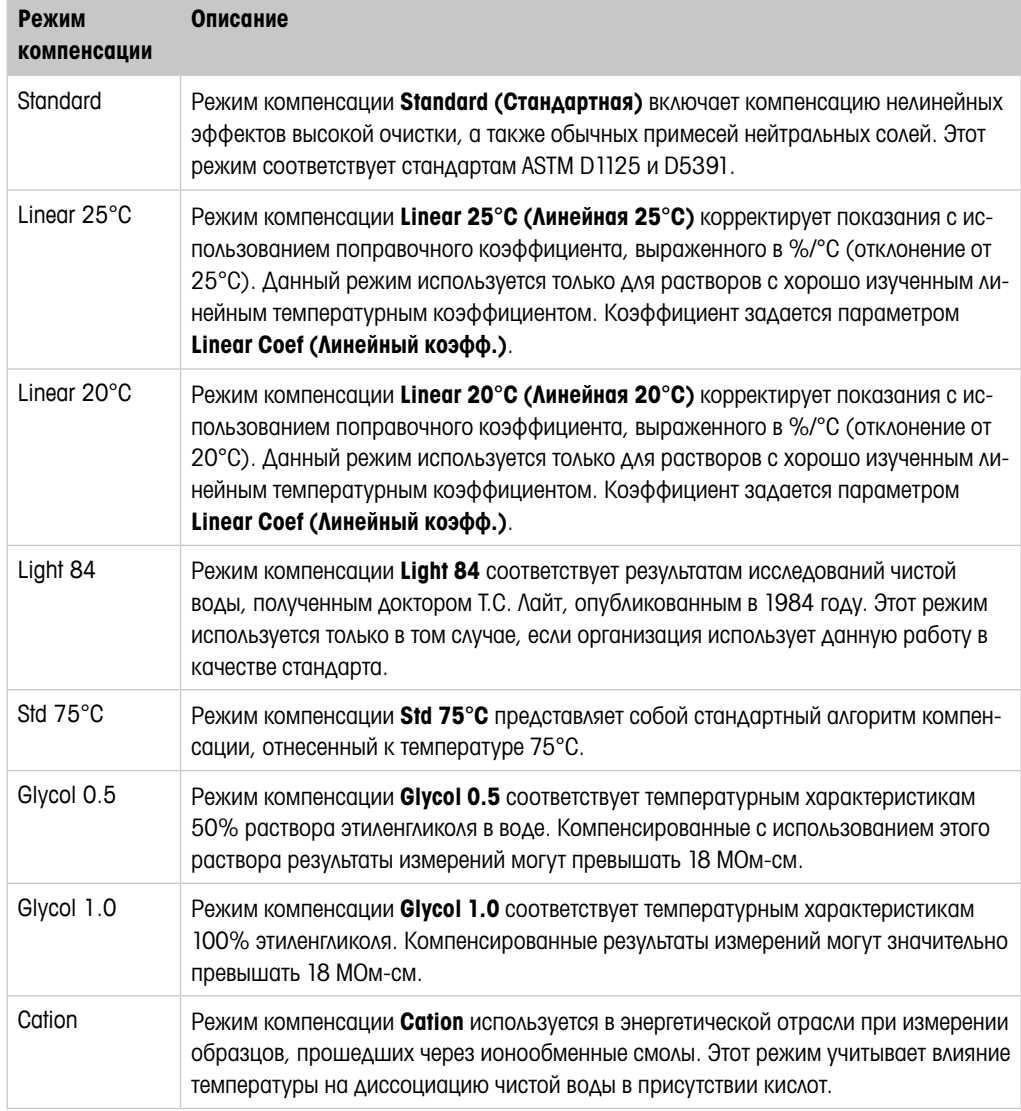

<span id="page-36-0"></span>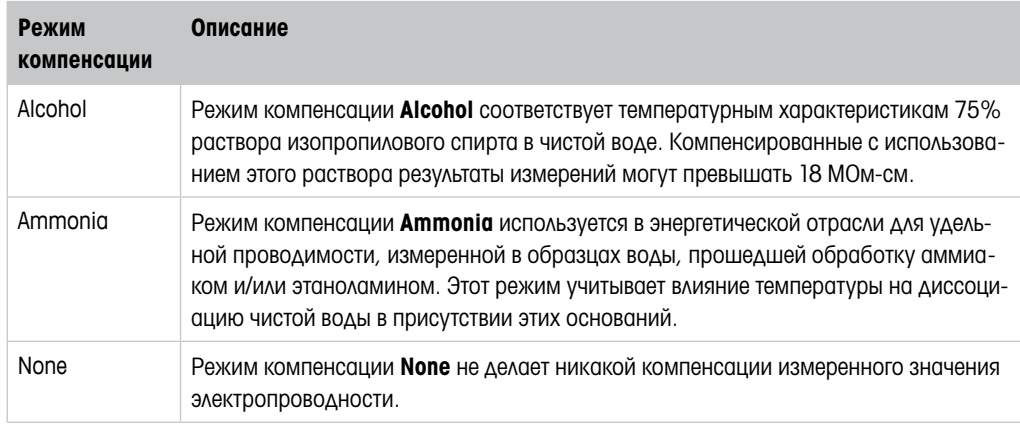

Таблица 20: Электропроводность – режим компенсации

# 8.4.2.5 Analog Input (Аналоговый вход)

Путь: Device > Detailed Setup > Measurement > Analog Input

Для корректировки по давлению при измерении содержания O<sub>2</sub> можно подключить внешний датчик давления. Датчик давления подключается к клеммам Ain. Для повышения точности измерения содержания  $O_2$  рекомендуется калибровать токовый вход Ain. См. Глава 7.4 [«Калибровка токового входа Ain» на странице 23](#page-22-1).

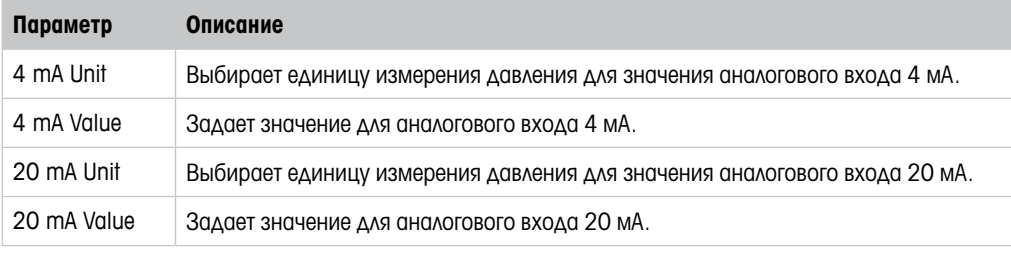

Таблица 21: Аналоговый вход

# <span id="page-37-0"></span>8.4.3 Output Conditions (Состояния выходов)

# 8.4.3.1 Analog Output (Аналоговый выход)

Путь: Device > Detailed Setup > Output Conditions > Analog Output

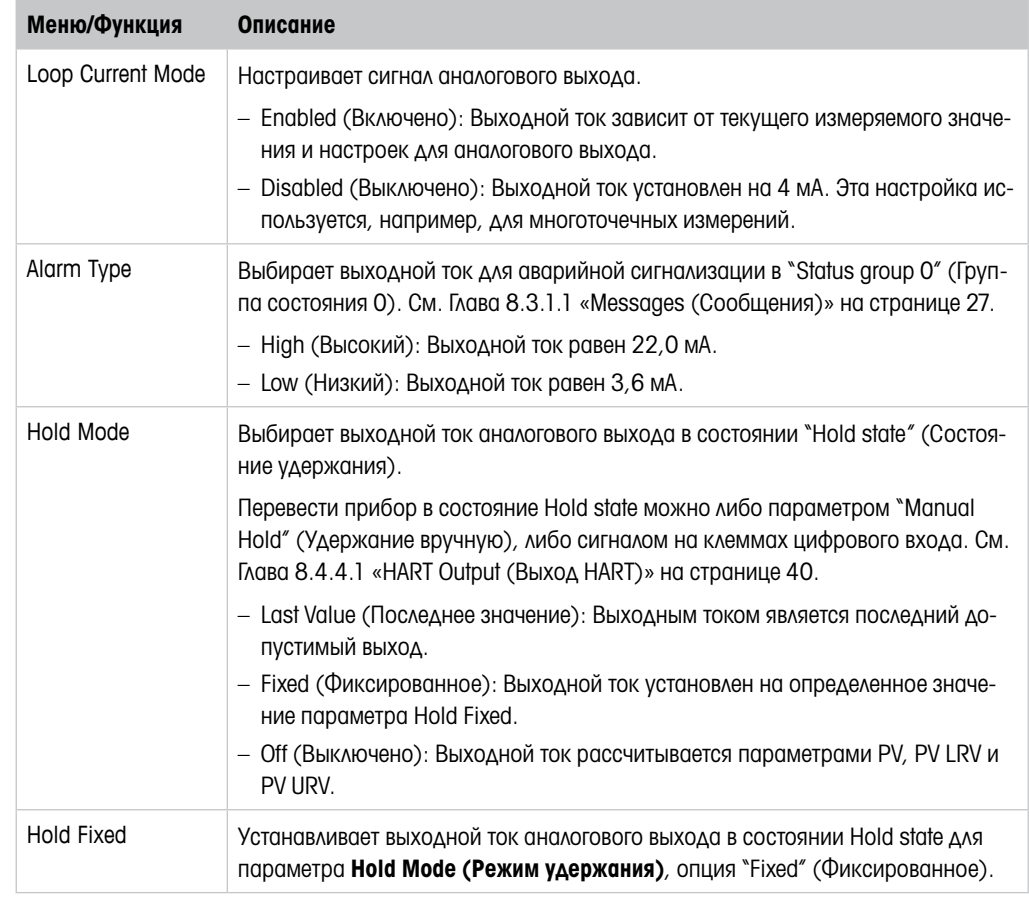

Таблица 22: Аналоговый выход

#### <span id="page-38-0"></span>Range (Диапазон)

Путь: Device > Detailed Setup > Output Conditions > Analog Output > Range

С помощью меню Range можно настроить верхнее и нижнее измеряемое значение для значений 4 мА и 20 мА на выходе.

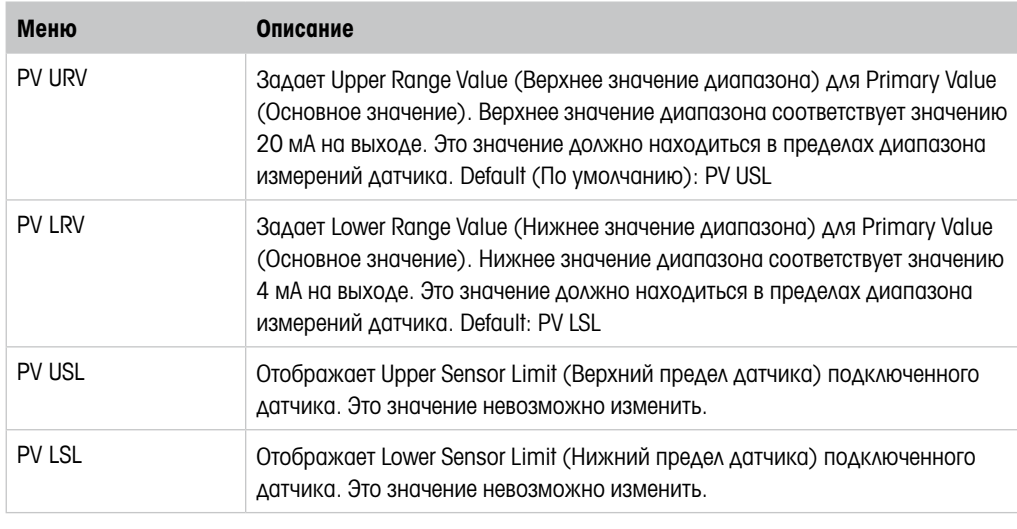

Таблица 23: Диапазон

### 8.4.3.2 Hold Output (Удержание выхода)

Путь: Device > Detailed Setup > Output Conditions > Hold Output

С помощью меню Hold Output запускается и останавливается состояние удержания. Поведение аналогового выхода в состоянии удержания настраивается с помощью меню Analog Output (Аналоговый выход).

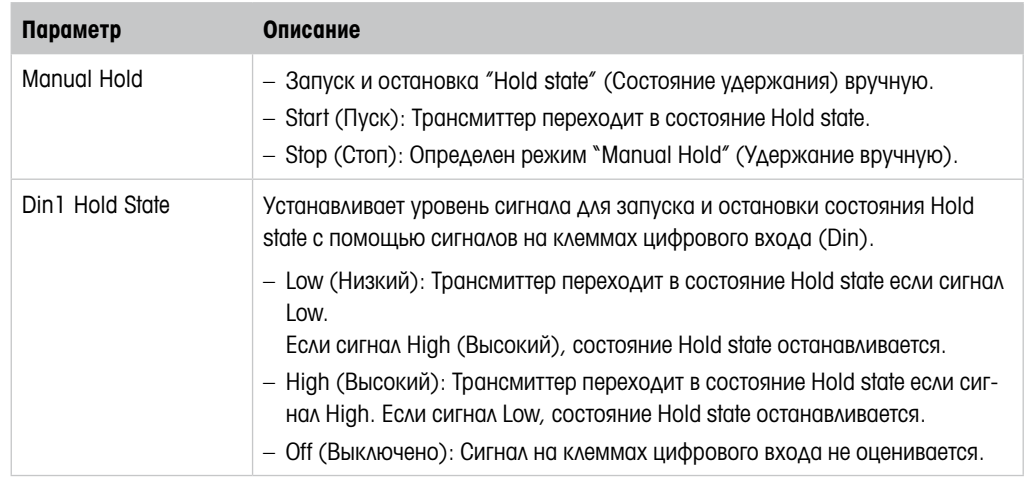

Таблица 24: Удержание выхода

# <span id="page-39-0"></span>8.4.4 HART Info (Информация HART)

Путь: Device > Detailed Setup > HART Info

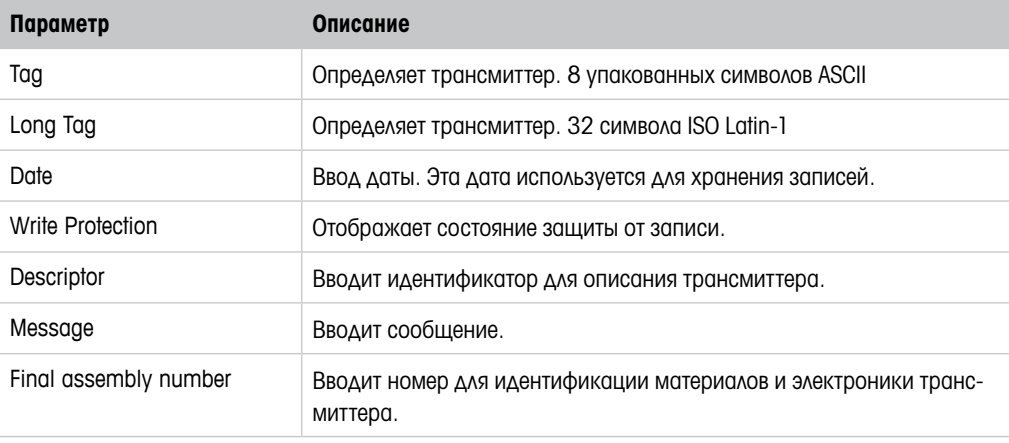

Таблица 25: Информация HART

# <span id="page-39-1"></span>8.4.4.1 HART Output (Выход HART)

Путь: Device > Detailed Setup > HART Info > HART Output

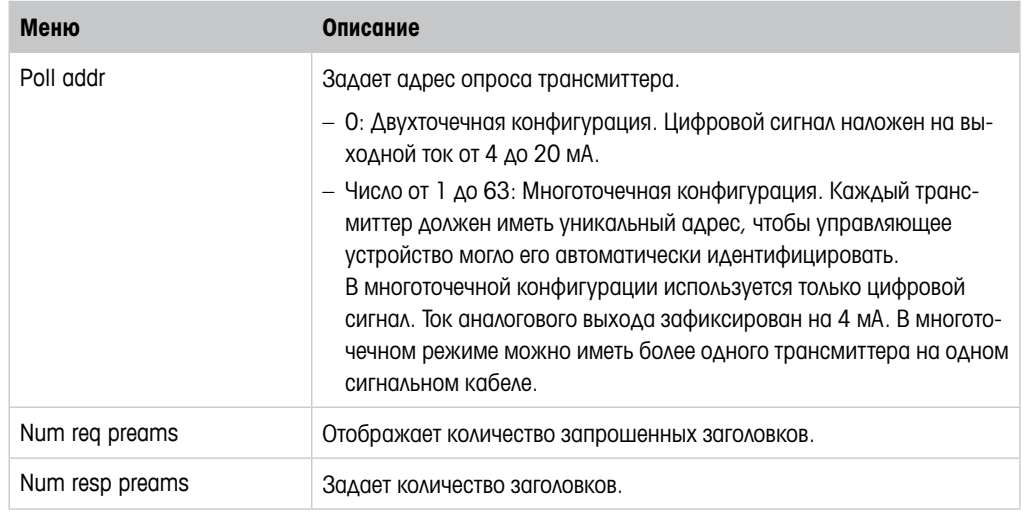

Таблица 26: Выход HART

<span id="page-40-1"></span><span id="page-40-0"></span>Меню ISM Setup недоступно для датчиков электропроводности.

Путь: Device > Detailed Setup > ISM Setup

С помощью меню ISM Setup настраивается счетчик циклов CIP, счетчик циклов SIP и счетчик циклов автоклавирования. Каждый счетчик можно сбросить в меню Reset ISM Counter (Сброс счетчика ISM). См. [Глава 8.4.5.2 «Reset ISM Counter/Timer \(Сброс счетчика/тайме](#page-41-1)ра [ISM\)» на странице 42.](#page-41-1)

Датчик автоматически распознает циклы CIP или SIP. Алгоритм счетчика распознает повышение измеряемой температуры выше заданной температуры. Если температура остается на заданной в течение более пяти минут, трансмиттер блокируется на следующие два часа. Показания счетчиков изменяются на единицу.

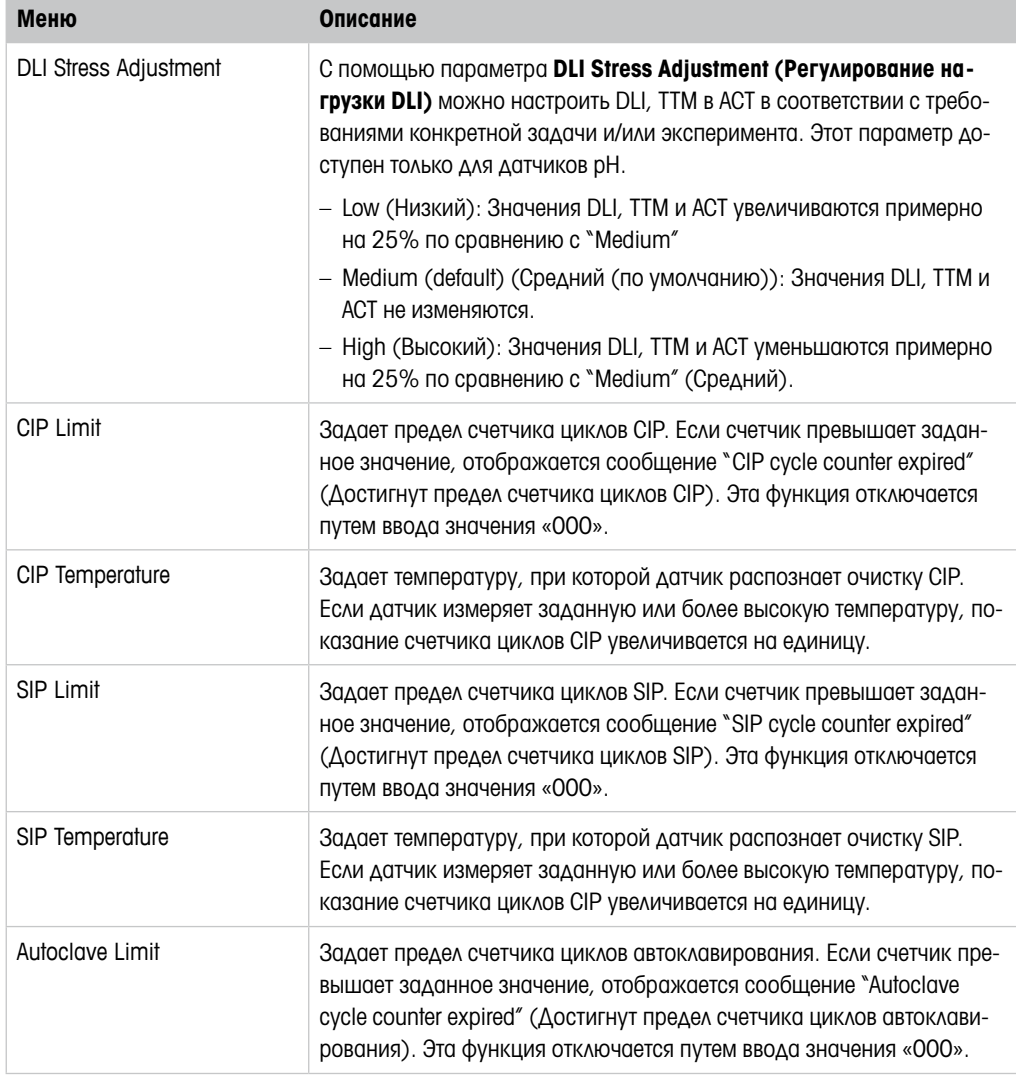

Таблица 27: Настройка ISM

# <span id="page-41-2"></span><span id="page-41-0"></span>8.4.5.1 Sensor Monitoring Setup (Настройка контроля датчика)

Путь: Device > Detailed Setup > ISM Setup > Sensor Monitoring Setup

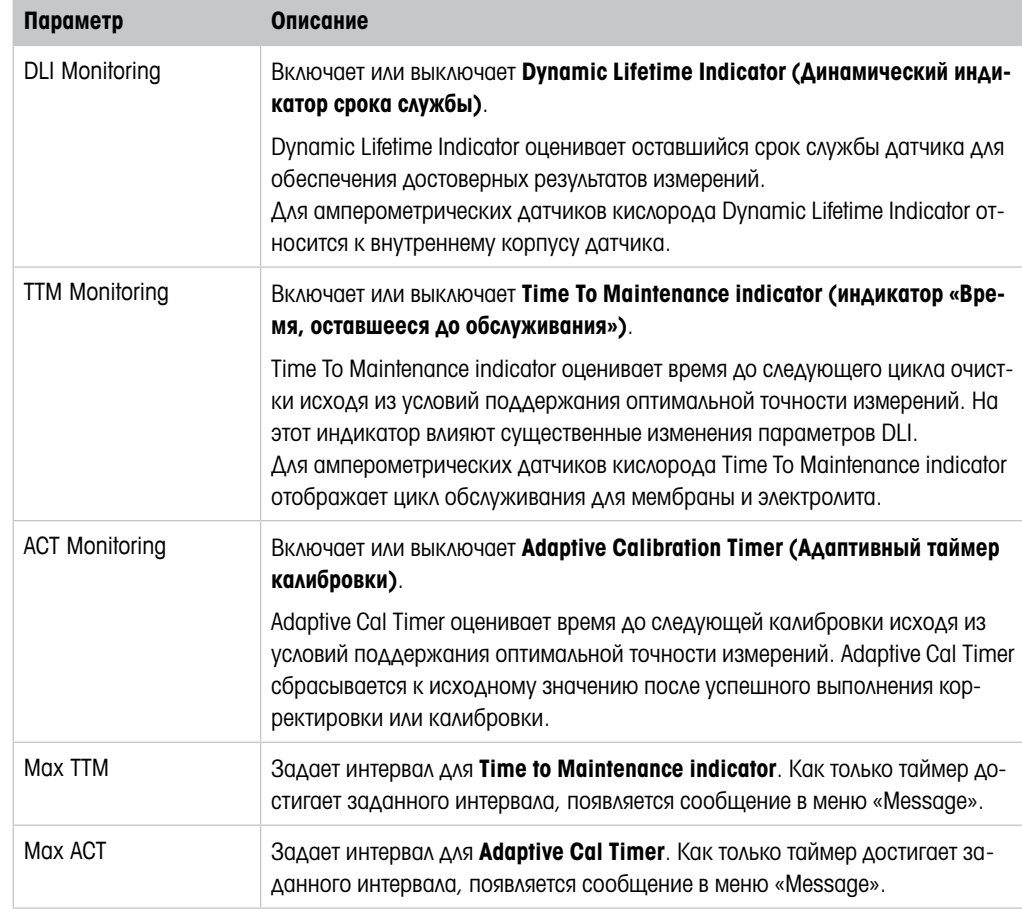

Таблица 28: Настройка контроля датчика

# <span id="page-41-1"></span>8.4.5.2 Reset ISM Counter/Timer (Сброс счетчика/ таймера ISM)

Путь: Device > Detailed Setup > ISM Setup > Reset ISM Counter/Timer

С помощью меню Reset ISM Counter/Timer можно сбросить каждый счетчик и таймер по отдельности. Вид этого меню зависит от подключенного датчика.

### <span id="page-42-3"></span><span id="page-42-0"></span>8.4.6 System (Система)

Путь: Device > Detailed Setup > System

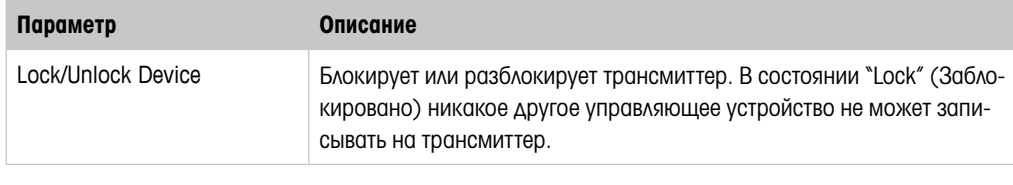

Таблица 29: Система

# <span id="page-42-2"></span>8.4.6.1 Reset (Сброс)

Путь: Device > Detailed Setup > System > Reset

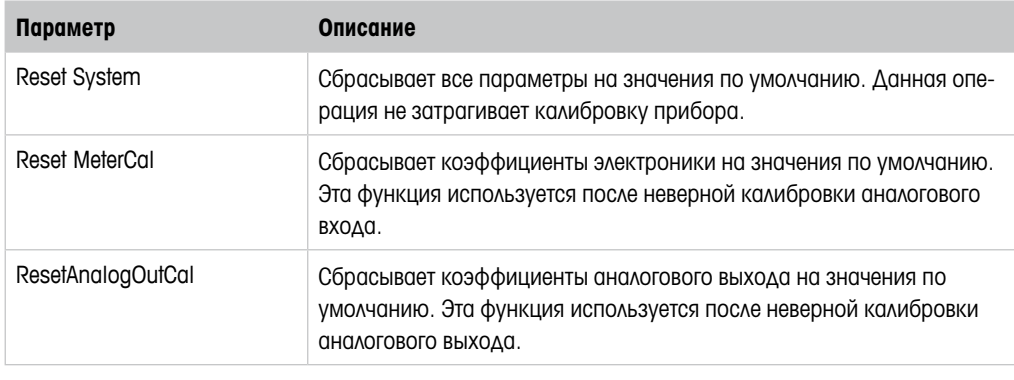

Таблица 30: Сброс

# <span id="page-42-1"></span>8.4.6.2 Date & Time (Дата и время)

Путь: Device > Detailed Setup > System > Date & Time

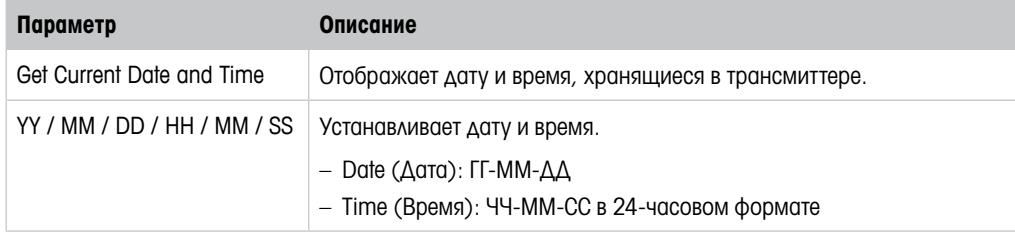

Таблица 31: Дата и время

### <span id="page-43-0"></span>8.4.7 Alarm Setup (Настройка сигнализации)

<span id="page-43-1"></span>Путь: Device > Detailed Setup > Alarm Setup

Для активации опции необходимо поставить галочку в соответствующем поле. Можно выбрать несколько опций.

Если сигнализация включена и возникает аварийная ситуация, то эта аварийная ситуация отображается в меню Message. См. [Глава 8.3.1.1 «Messages \(Сообщения\)» на странице 27](#page-26-1).

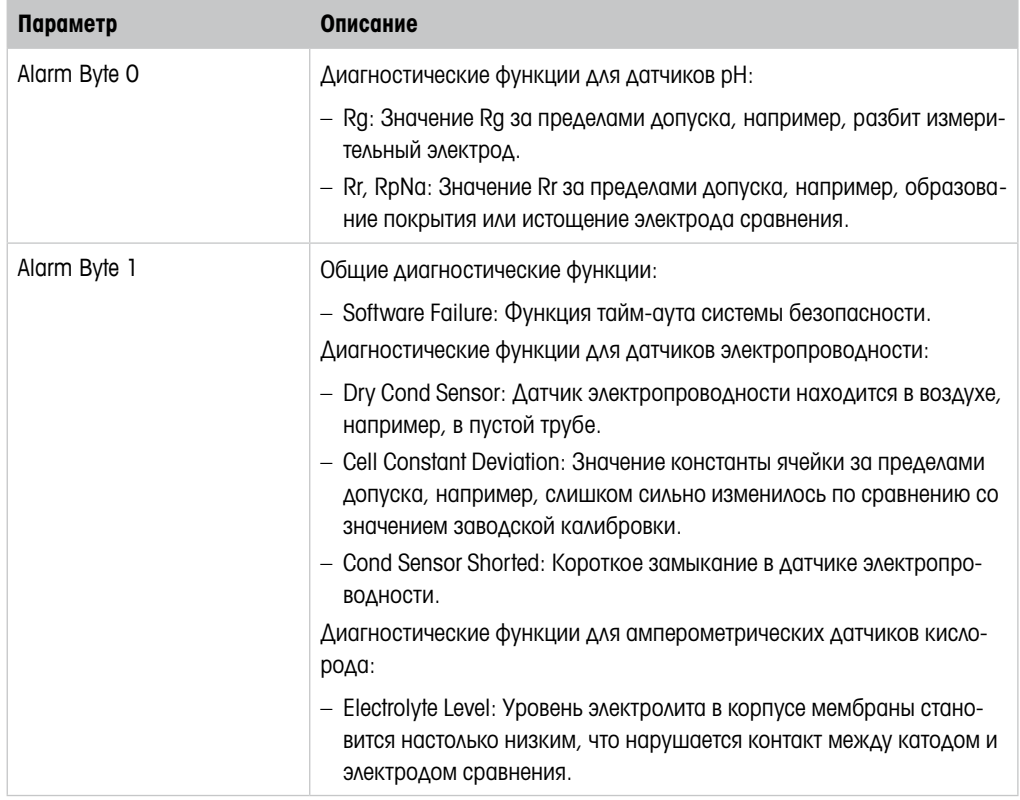

Таблица 32: Настройка сигнализации

### 8.5 Review (Обзор)

Путь: Device > Review

Меню Review отображает важную информацию о трансмиттере и подключенном датчике.

# <span id="page-44-0"></span>9 Поиск и устранение неисправностей

Если трансмиттер используется любым образом, не указанным компанией МЕТТЛЕР ТОЛЕ-ДО, его эксплуатационная безопасность может быть нарушена.

В приведенной ниже таблице представлены возможные причины наиболее распространенных проблем.

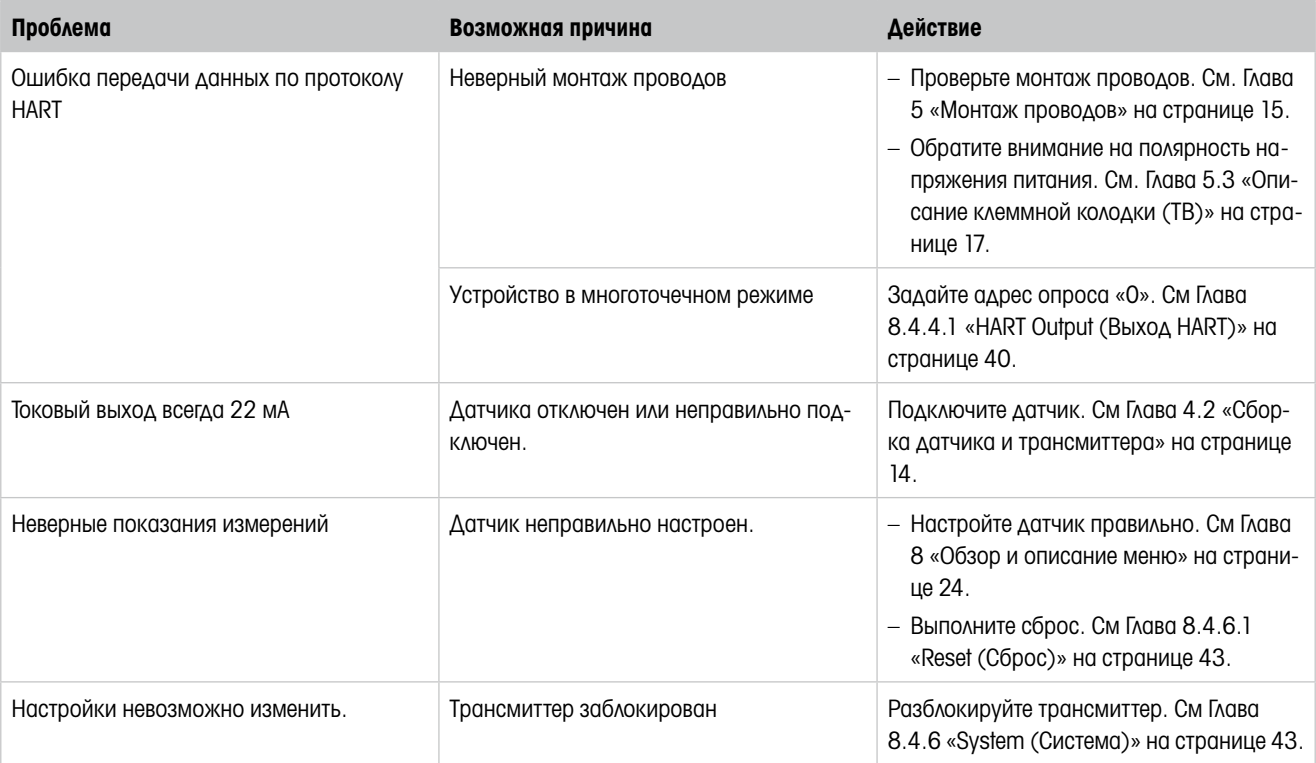

Таблица 33: Поиск и устранение неисправностей

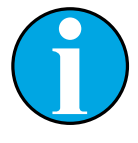

#### ПРИМЕЧАНИЕ!

Меню **Diagnostics & Service** отображает информацию о трансмиттере и подключенном датчике и помогает выполнить поиск и устранение неисправностей. См. [Глава 8.3 «"Diagnostics & Service" \(Диагностика](#page-26-2) и обслужива[ние\)» на странице 27](#page-26-2).

Сигнализация отображается в меню Messages. См. [Глава 8.3.1.1 «Messages](#page-26-1)  [\(Сообщения\)» на странице 27](#page-26-1).

# <span id="page-45-1"></span>10 Технические характеристики

### <span id="page-45-0"></span>Датчики pH/ОВП (включая pH/pNa)

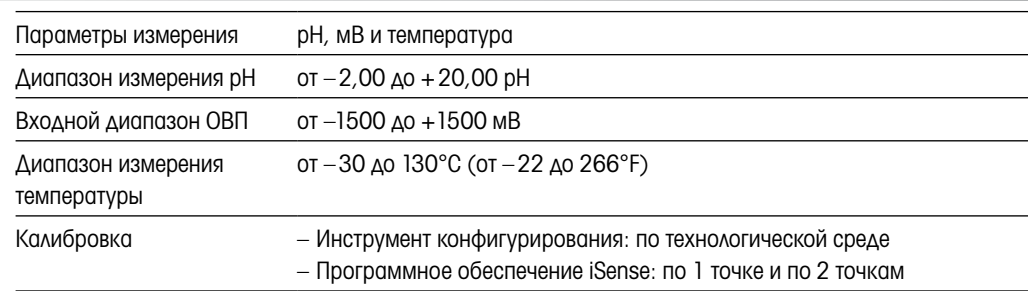

### Амперометрические датчики кислорода

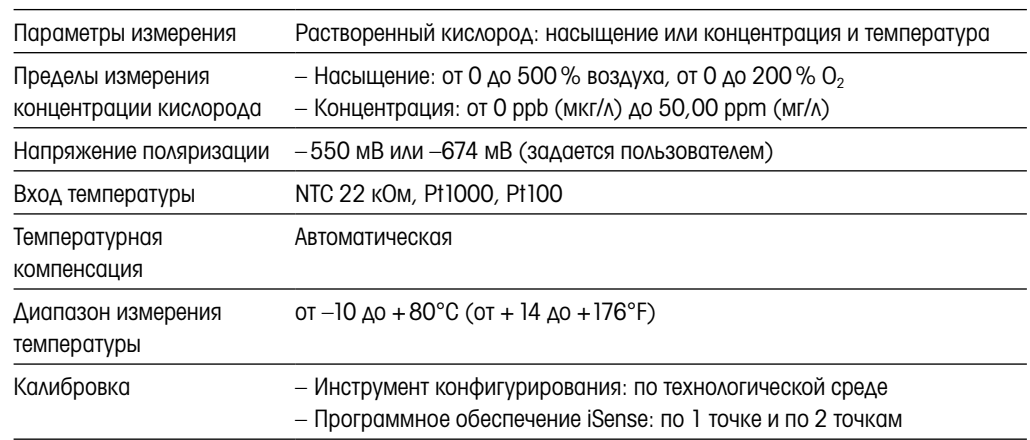

### Удельная электропроводность (4-электродный датчик)

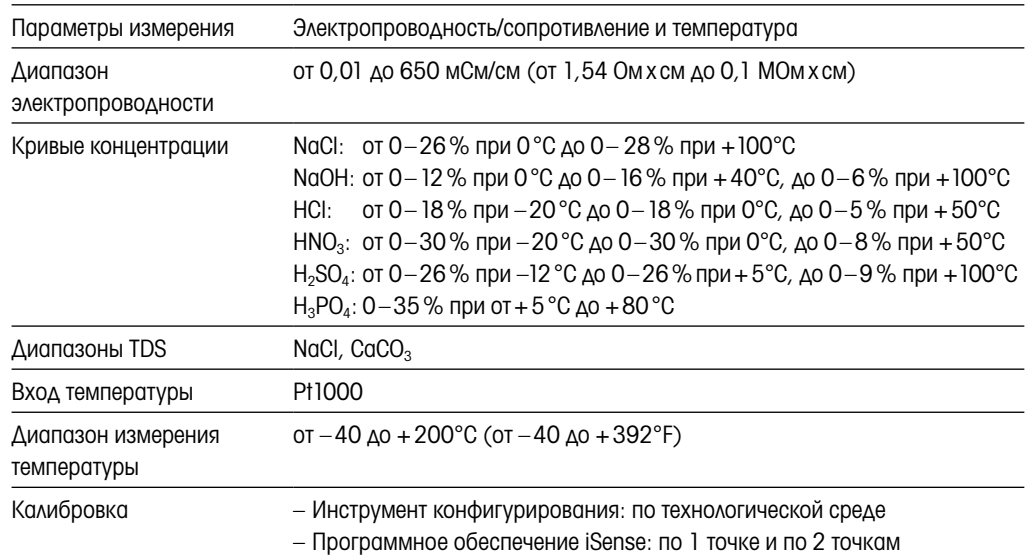

### Общие электрические характеристики

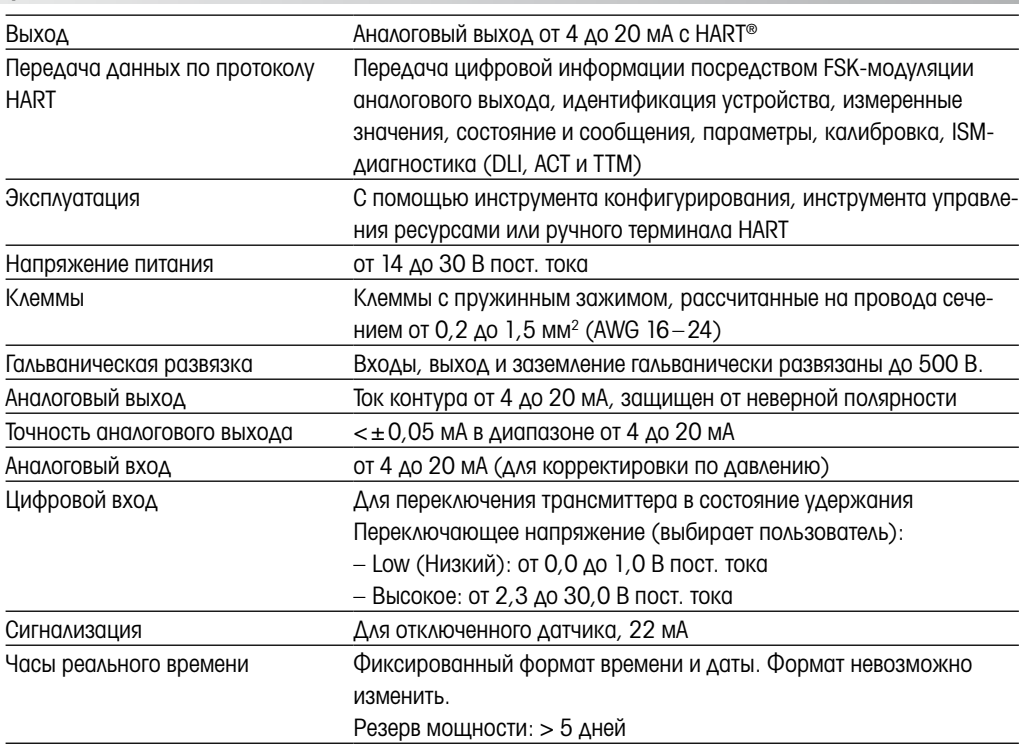

### Характеристики окружающей среды

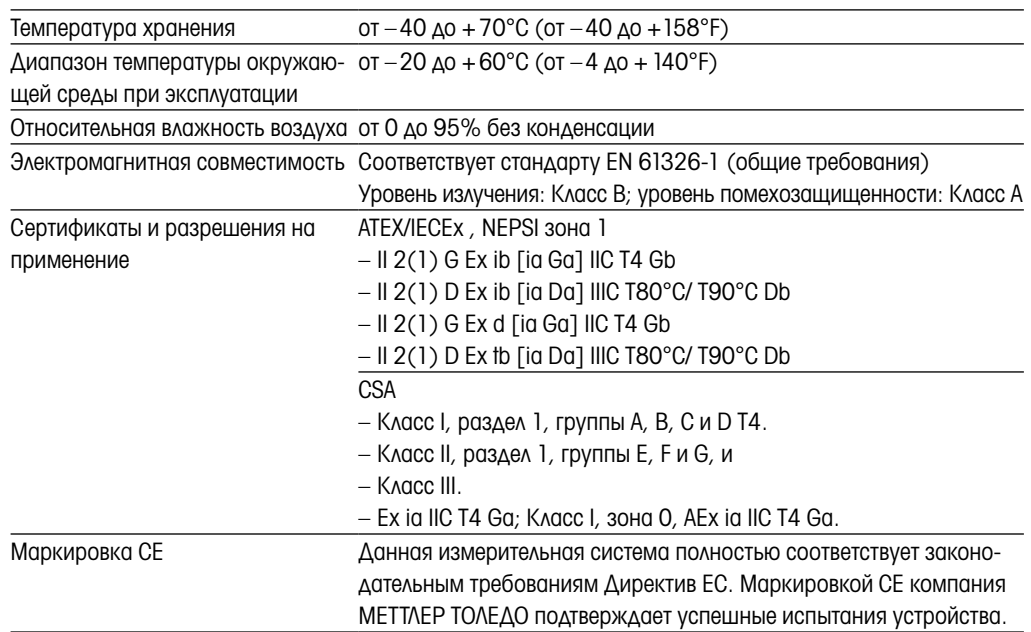

### Механические характеристики

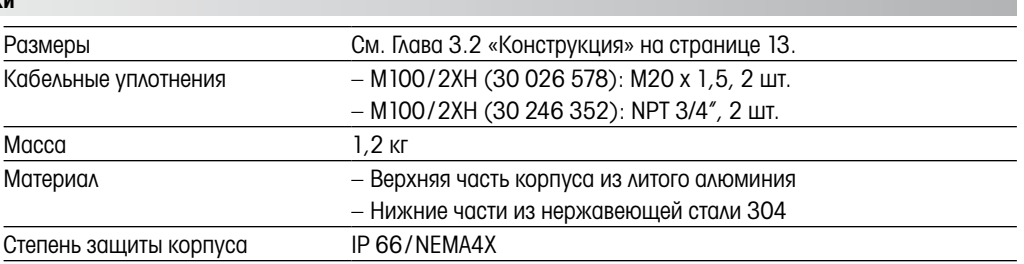

# <span id="page-47-0"></span>11 Значения по умолчанию

# 11.1 Значения по умолчанию для датчиков pH/ОВП или pH/pNa

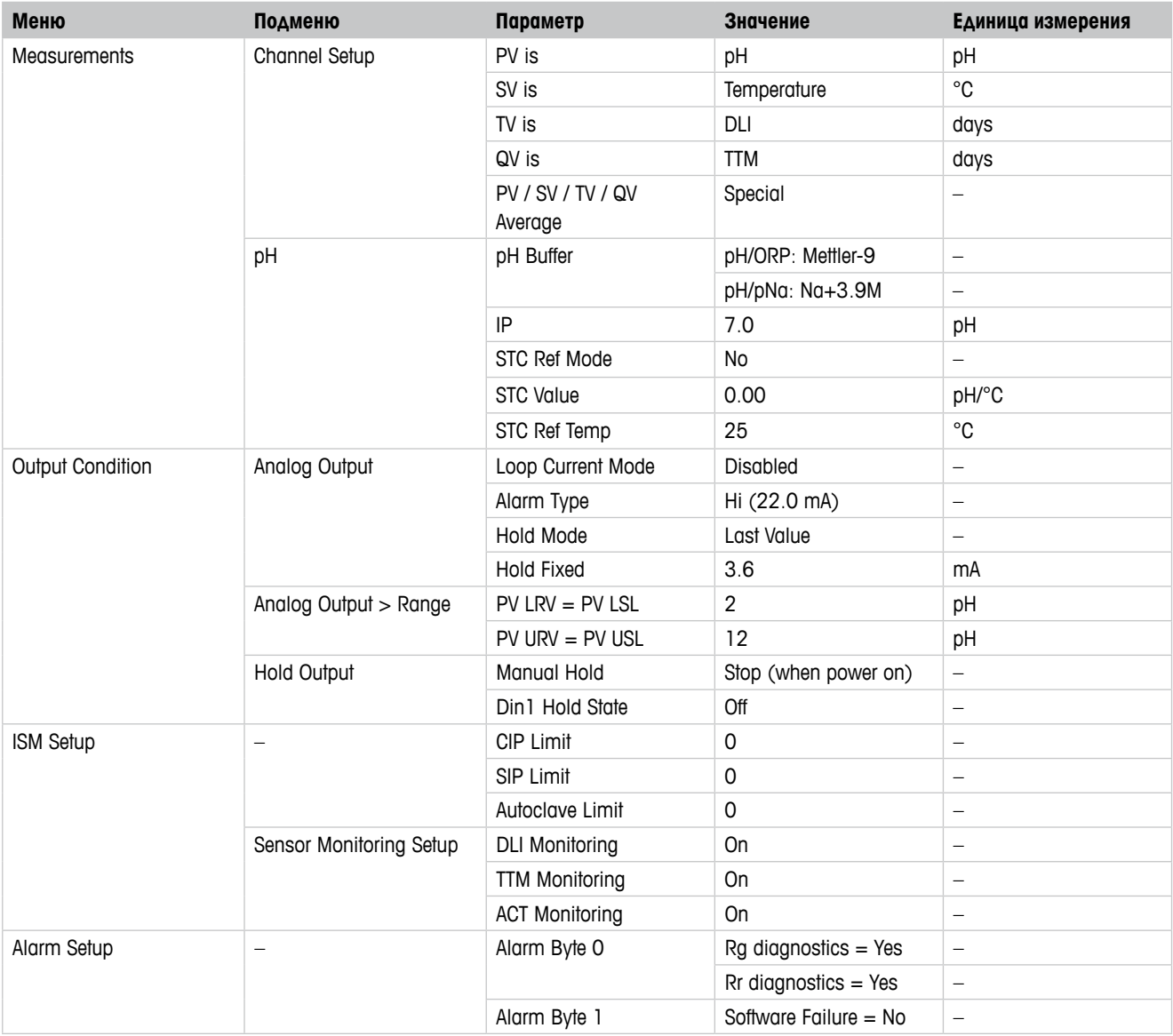

# 11.2 Значения по умолчанию для датчиков О2

<span id="page-48-0"></span>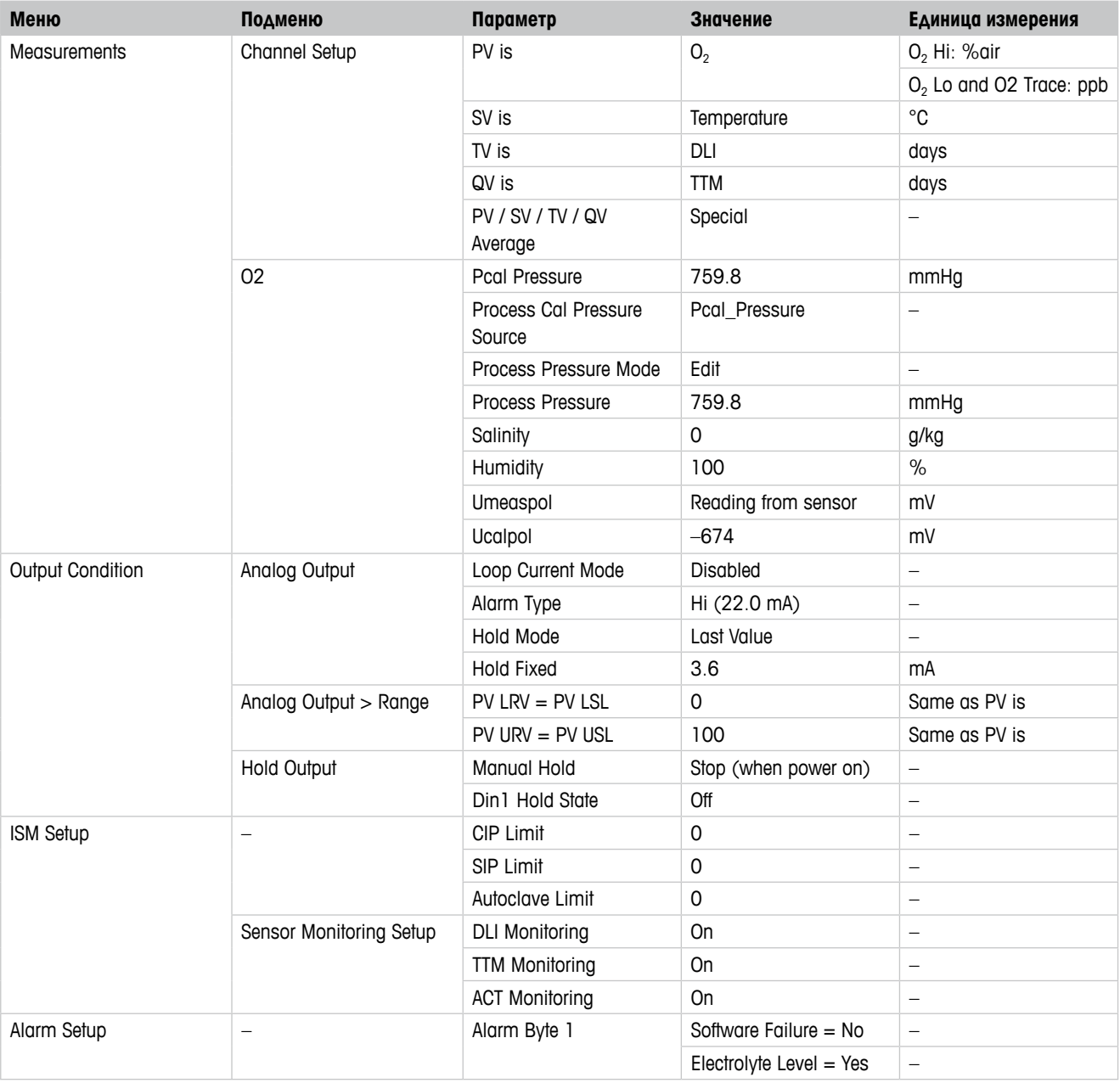

<span id="page-49-0"></span>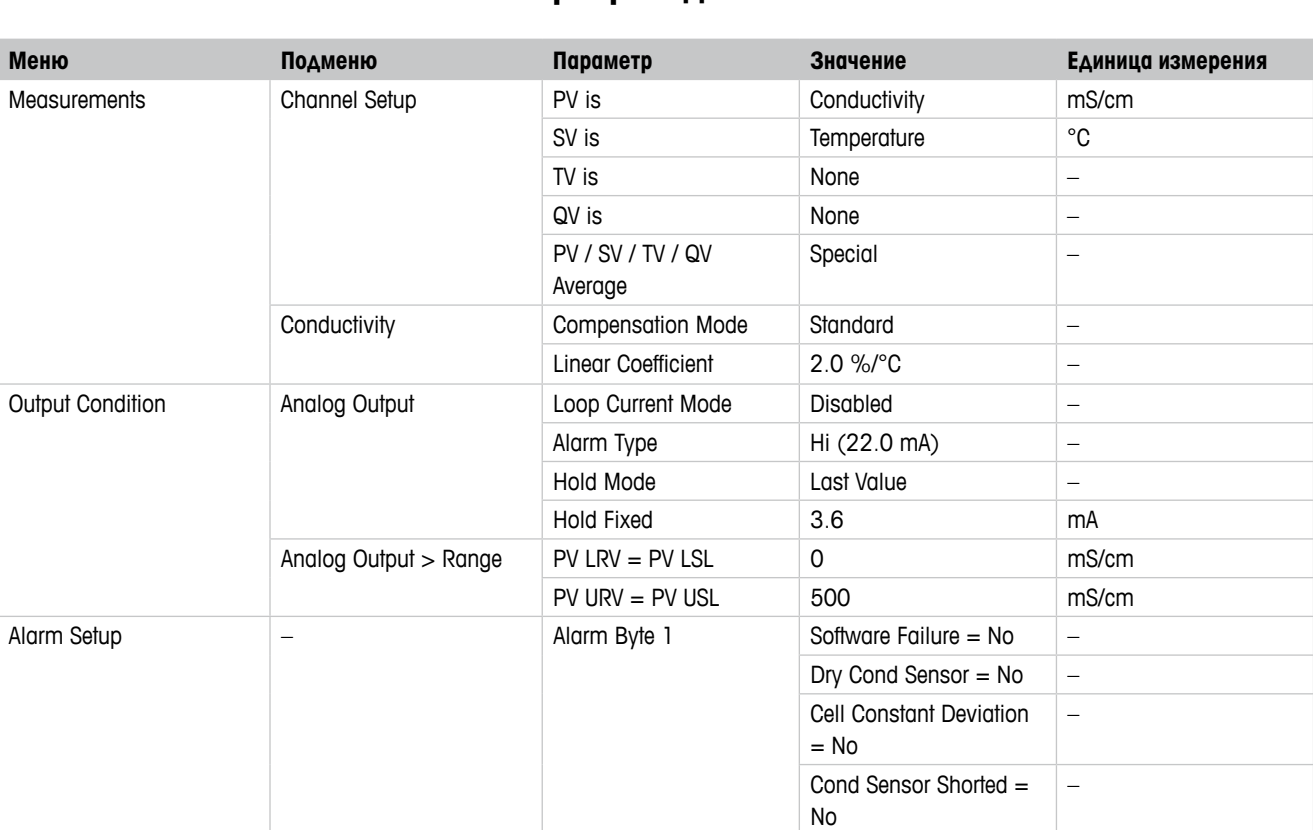

# 11.3 Значения по умолчанию для датчиков электропроводности

# <span id="page-50-0"></span>Таблицы буферных растворов

Трансмиттеры M100 способны автоматически распознавать буферные растворы для определения pH. В приведенных ниже таблицах перечислены стандартные буферные растворы, распознаваемые автоматически.

# 12.1 Буферные растворы для датчиков pH/ОВП

# 12.1.1 Mettler-9

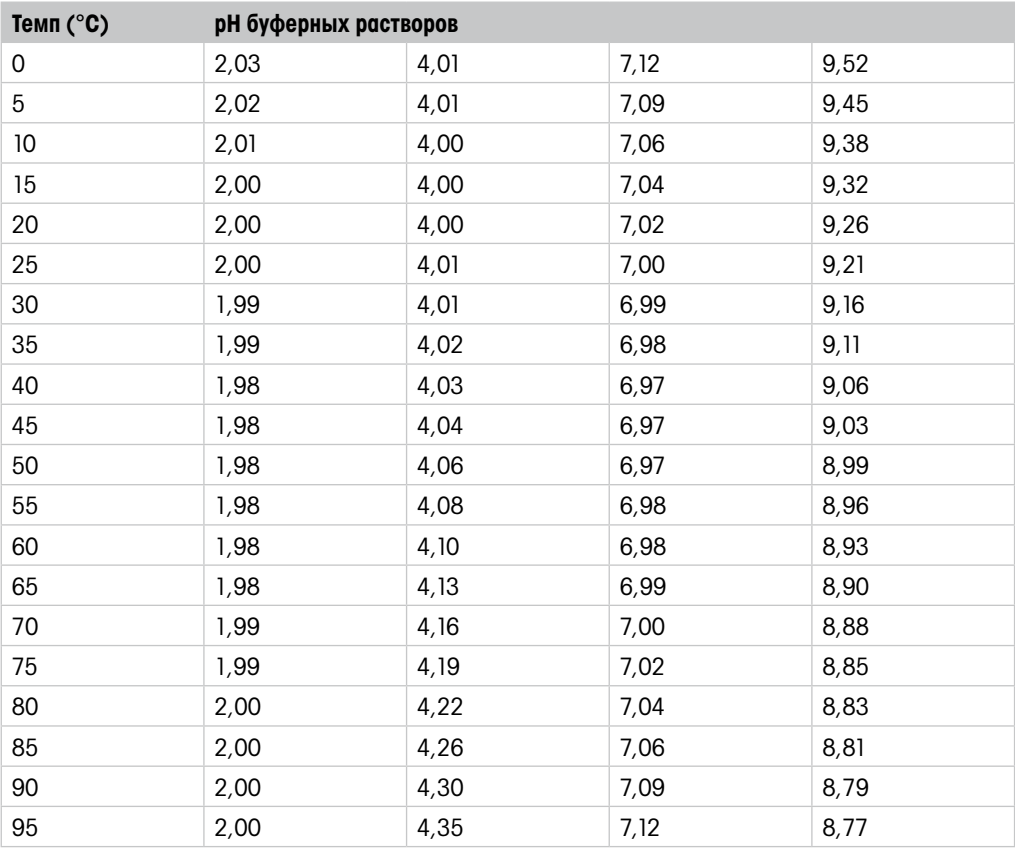

# <span id="page-51-0"></span>12.1.2 Mettler-10

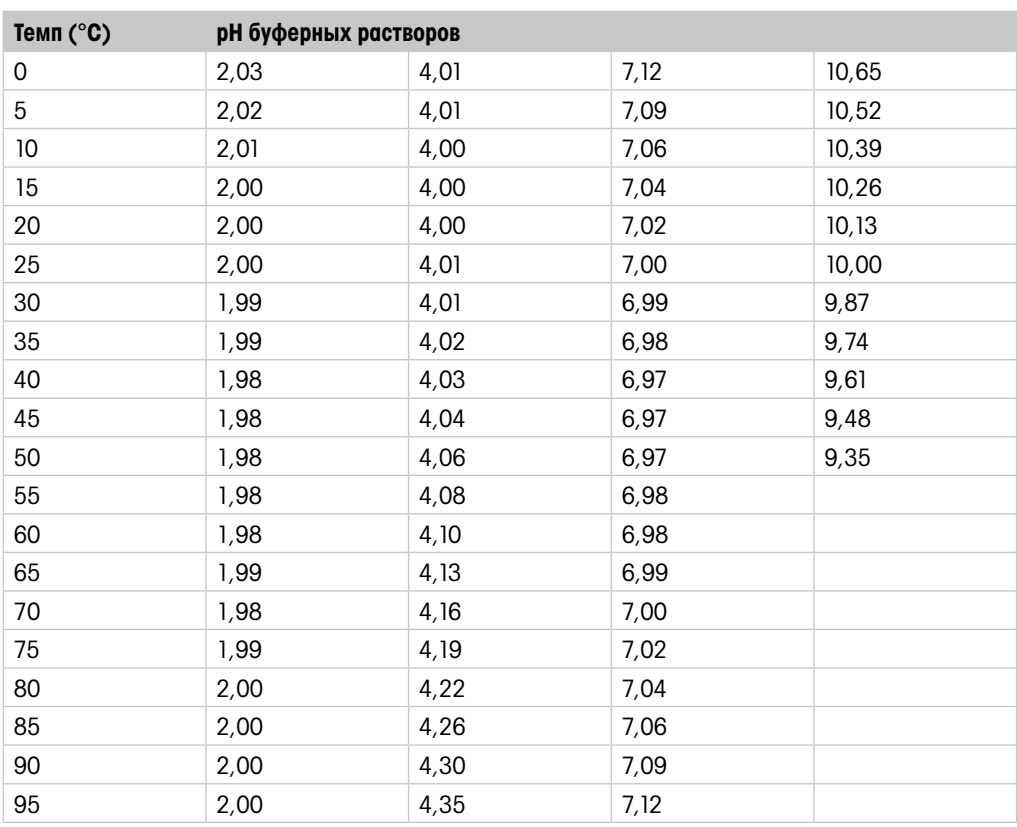

# 12.1.3 Технические буферные растворы NIST

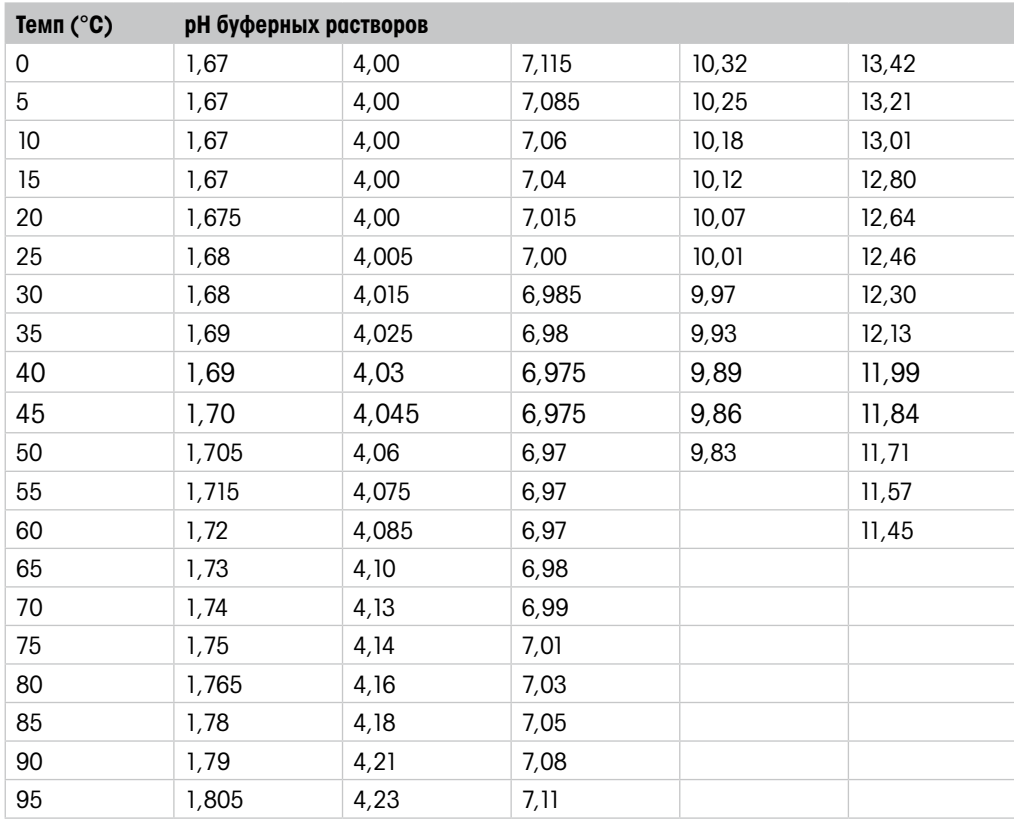

# <span id="page-52-0"></span>12.1.4 Стандартные буферные растворы NIST (DIN и JIS 19266: 2000–01)

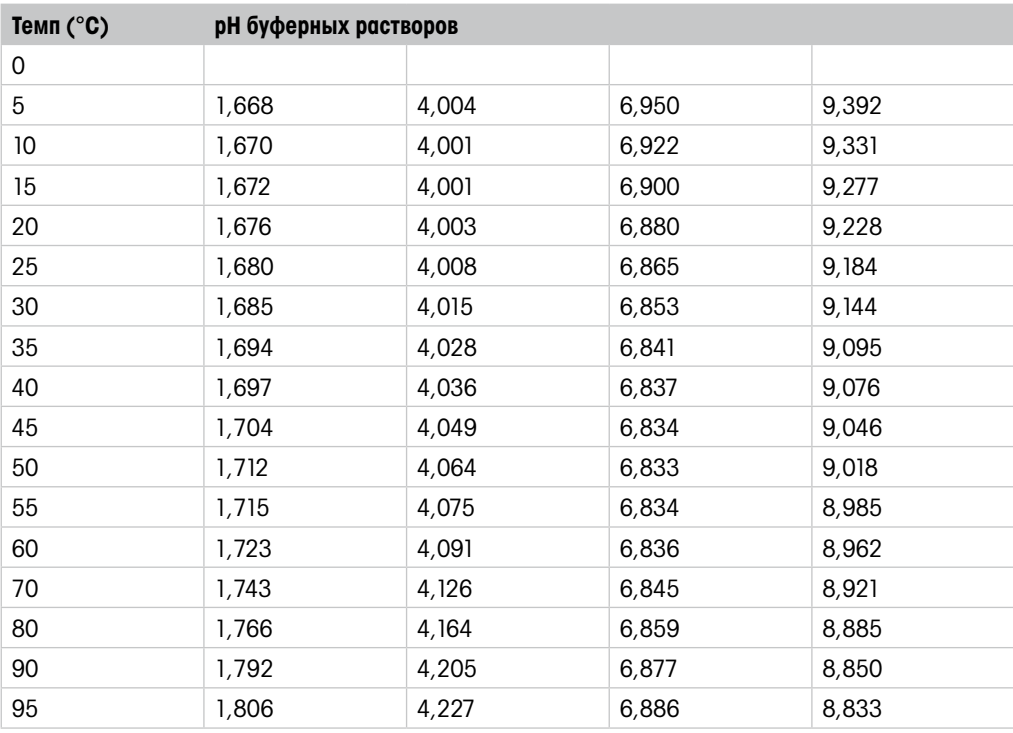

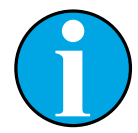

### ПРИМЕЧАНИЕ!

Значения pH(S) для конкретных навесок вспомогательных стандартных материалов приводятся в сертификате, выданном аккредитованной лабораторией. Этот сертификат прилагается к соответствующим материалам для приготовления буферного раствора. Только эти значения pH(S) могут использоваться в качестве стандартных значений для вспомогательных материалов для приготовления буферов. Соответственно, этот стандарт не включает в себя таблицу со стандартными значениями pH для практического применения. В приведенной выше таблице представлены лишь примеры значений pH(PS) для справки.

# <span id="page-53-0"></span>12.1.5 Буферные растворы Hach

Значения pH буферных растворов до 60°C приводятся в соответствии с данными Bergmann & Beving Process AB.

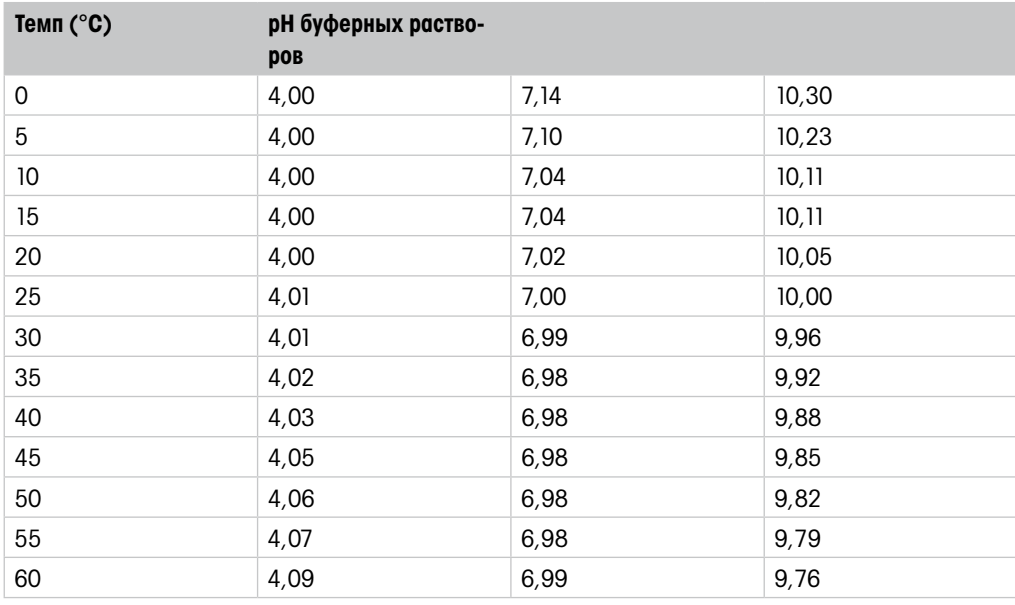

# 12.1.6 Буферные растворы Ciba (94)

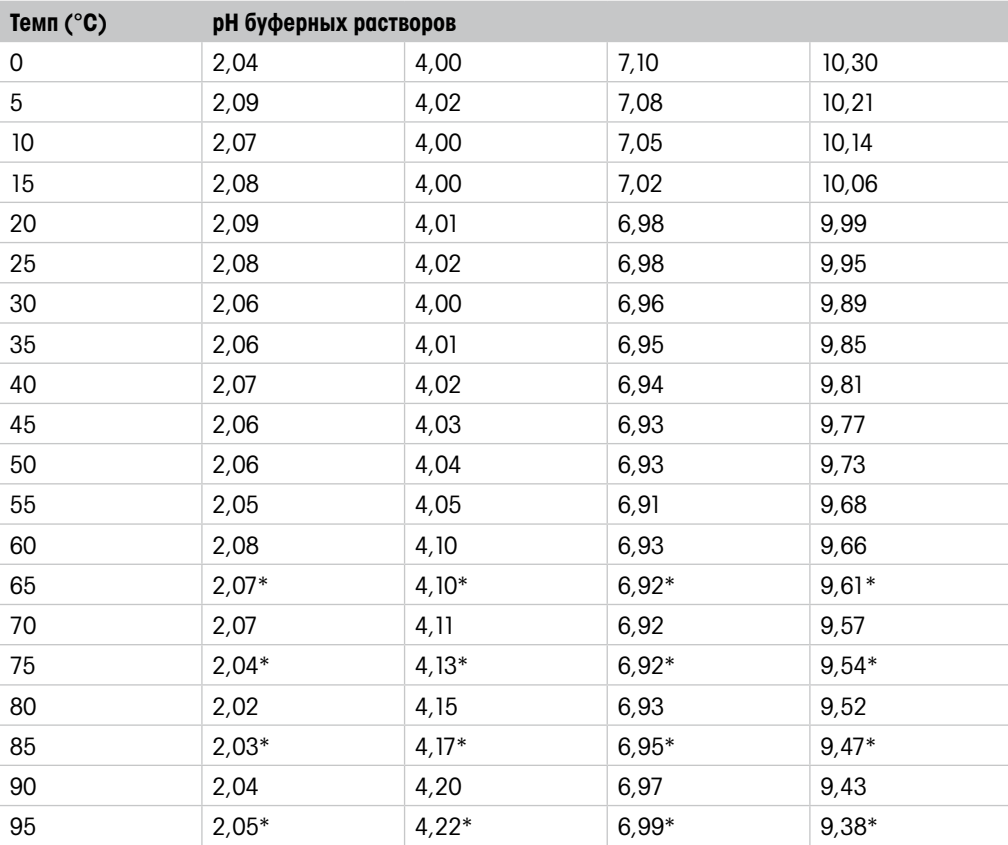

\* Экстраполяция

# <span id="page-54-0"></span>12.1.7 Буферные растворы Merck Titrisole, Riedel-de-Ha**ë**n **Fixangle**

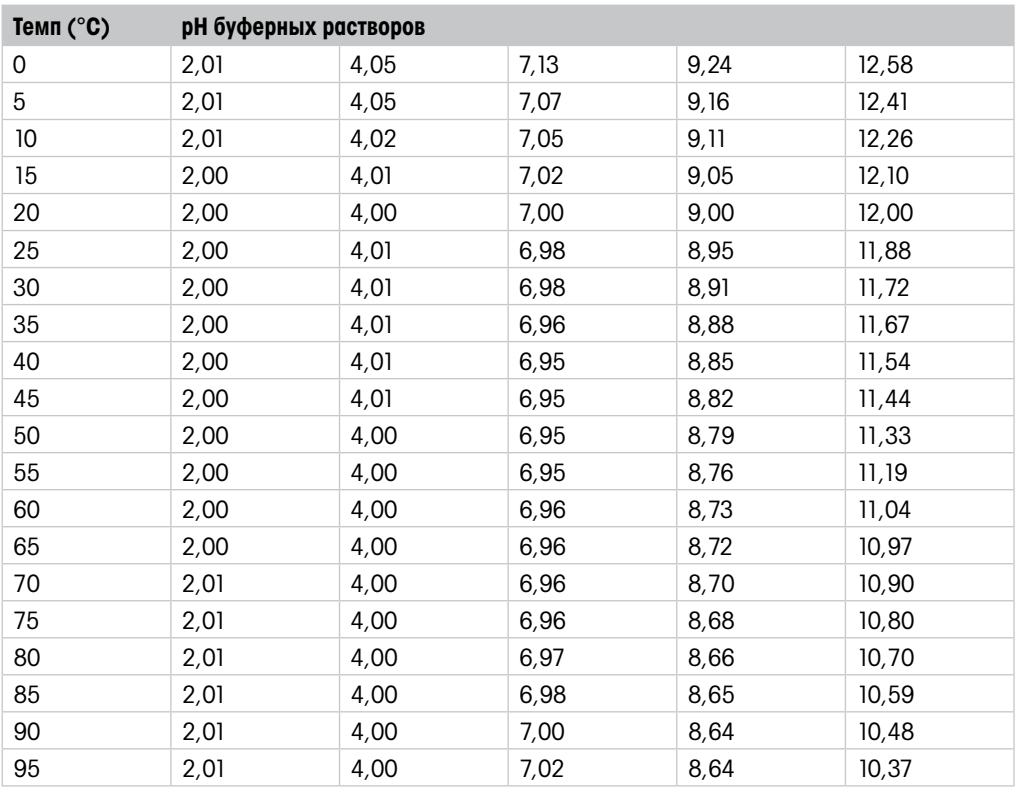

# 12.1.8 Буферные растворы WTW

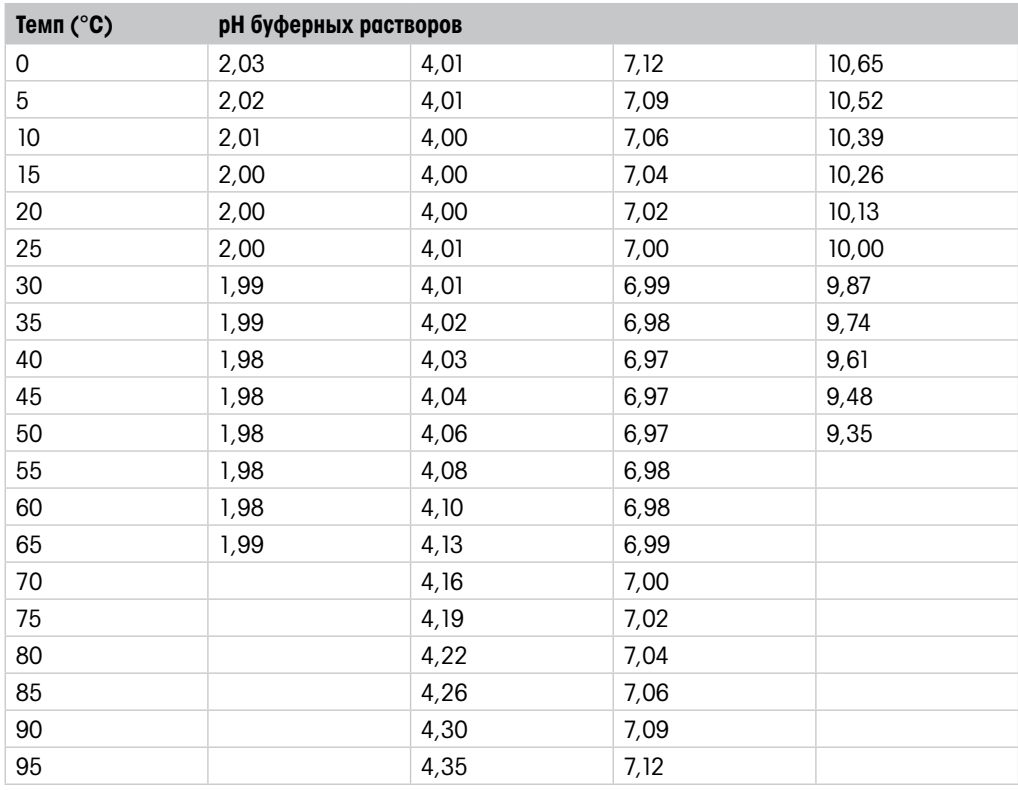

# <span id="page-55-0"></span>12.1.9 Буферные растворы JIS Z 8802

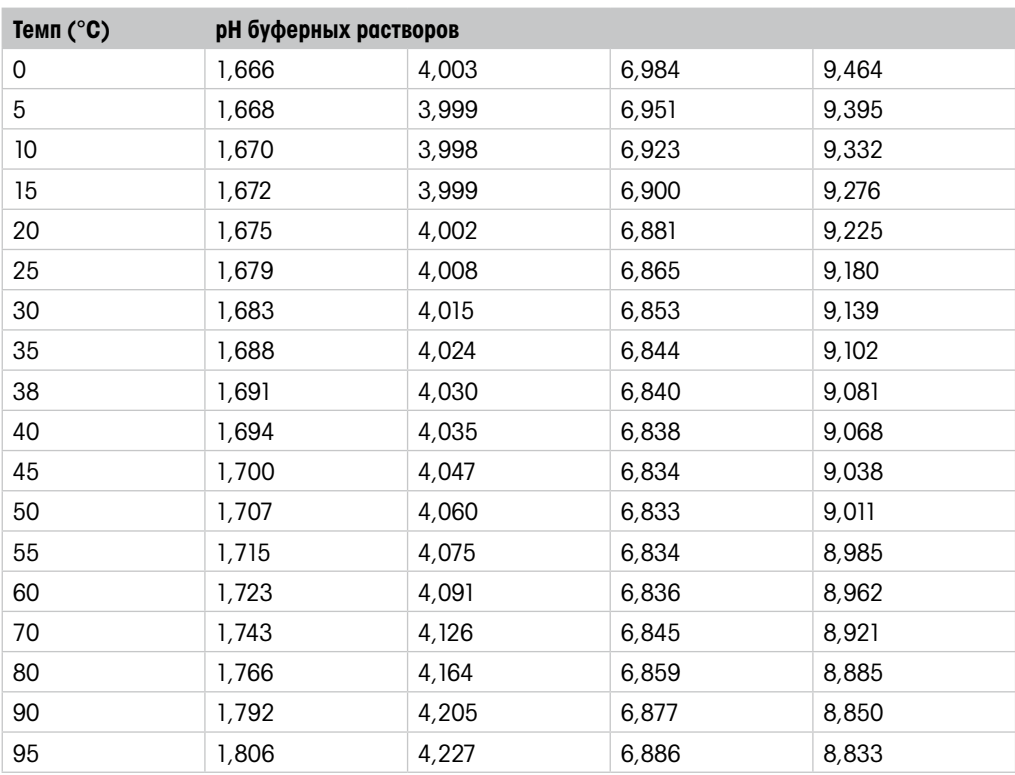

# 12.1.10 Буферные растворы для pH-электродов с двойной мембраной (pH/pNa)

# 12.1.10.1 Буферные растворы Mettler-pH/pNa (Na+ 3,9M)

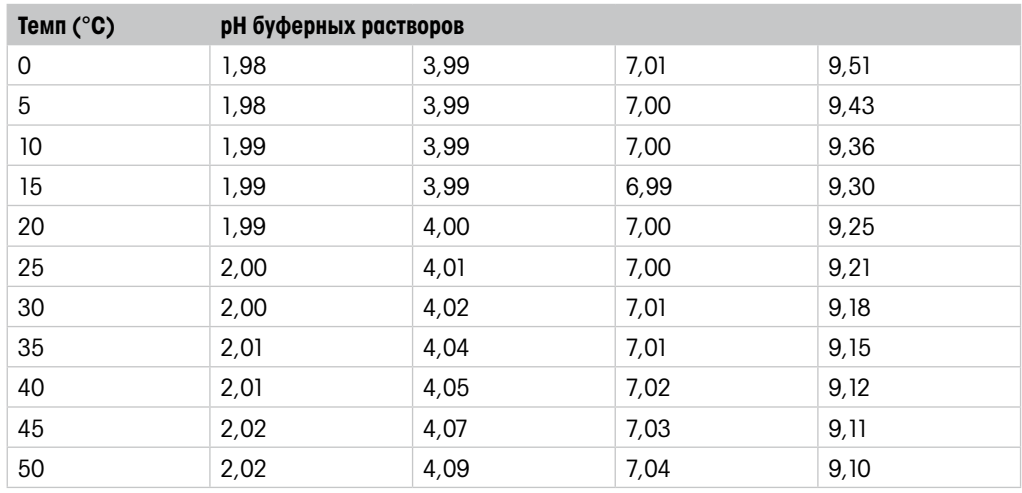

# <span id="page-56-0"></span>13 Гарантия

Компания МЕТТЛЕР ТОЛЕЛО гарантирует отсутствие существенных дефектов в материалах и готовом продукте в течение одного года с момента приобретения. Если в течение гарантийного периода возникнет необходимость в ремонте, не являющаяся следствием плохого обращения или неправильного использования продукта, сделайте возврат продукта с предоплатой транспортных расходов, и ремонт будет произведен бесплатно. Отдел сервисного обслуживания компании МЕТТЛЕР ТОЛЕДО определяет, являются ли неполадки следствием брака или ненадлежащего обращения со стороны клиента. Ремонт изделий с истекшим сроком гарантии осуществляется на основе обмена по фактической стоимости.

Данная гарантия является единственной гарантией, предоставляемой компанией МЕТТЛЕР ТОЛЕДО, и заменяет собой все прочие гарантии, явные или подразумеваемые, включая без ограничений подразумеваемые гарантии товарной пригодности и соответствия определенным целям. Компания МЕТТЛЕР ТОЛЕДО не будет нести ответственности за любые убытки, претензии, расходы или ущерб, обусловленные, связанные или вытекающие из действий или бездействия покупателя или третьей стороны, допущенные по небрежности или по любой другой причине. Ни при каких обстоятельствах компания МЕТТЛЕР ТОЛЕДО не будет нести ответственности ни по каким искам, стоимость которых превышает стоимость товара, вызвавшего претензии, независимо от того, обоснованы ли они контрактом, гарантией, обязательствами возмещения или правонарушением (включая небрежение).

### **METTLER TOLEDO Market Organizations**

#### **Sales and Service:**

#### **Australia**

Mettler-Toledo Limited 220 Turner Street Port Melbourne, VIC 3207 Australia Phone +61 1300 659 761 e-mail info.mtaus@mt.com

#### **Austria**

Mettler-Toledo Ges.m.b.H. Laxenburger Str. 252/2 AT -1230 Wien Phone +43 1 607 4356 e-mail prozess@mt.com

#### **Brazil**

Mettler-Toledo Ind. e Com. Ltda. Avenida Tamboré, 418 Tamboré BR-06460-000 Barueri/SP Phone +55 11 4166 7400<br>e-mail mtbr@mt.com mtbr@mt.com

#### **Canada**

Mettler-Toledo Inc. 2915 Argentia Rd #6 CA-ON L5N 8G6 Mississauga Phone +1 800 638 8537 e-mail ProInsideSalesCA@mt.com

#### **China**

Mettler-Toledo International Trading (Shanghai) Co. Ltd. 589 Gui Ping Road Cao He Jing CN-200233 Shanghai Phone +86 21 64 85 04 35<br>e-mail ad@mt.com e-mail ad@mt.com

#### **Croatia**

Mettler-Toledo d.o.o. Mandlova 3 HR-10000 Zagreb Phone +385 1 292 06 33 e-mail mt.zagreb@mt.com

#### **Czech Republic**

Mettler-Toledo s.r.o. Trebohosticka 2283/2 CZ-100 00 Praha 10 Phone +420 2 72 123 150 e-mail sales.mtcz@mt.com

#### **Denmark**

Mettler-Toledo A/S Naverland 8 DK-2600 Glostrup Phone +45 43 27 08 00 e-mail info.mtdk@mt.com

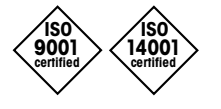

Management System certified according to ISO 9001 / ISO 14001

#### **France**

Mettler-Toledo Analyse Industrielle S.A.S. 30, Boulevard de Douaumont FR-75017 Paris Phone +33 1 47 37 06 00 e-mail mtpro-f@mt.com

#### **Germany**

Mettler-Toledo GmbH Prozeßanalytik Ockerweg 3 DE-35396 Gießen Phone  $+49641507444$ <br>e-mail prozess@mt.com e-mail prozess@mt.com

#### **Great Britain**

Mettler-Toledo LTD 64 Boston Road, Beaumont Leys GB- Leicester LE4 1AW Phone +44 116 235 7070<br>e-mail enguire.mtuk@mt.com enquire.mtuk@mt.com

#### **Hungary**

Mettler-Toledo Kereskedelmi KFT Teve u. 41 HU-1139 Budapest Phone  $+36$  1 288 40 40<br>e-mail mthu@axelero.hu mthu@axelero.hu

#### **India**

Mettler-Toledo India Private Limited Amar Hill, Saki Vihar Road Powai IN-400 072 Mumbai Phone  $+91$  22 2857 0808<br>e-mail sales mtin@mt.com sales.mtin@mt.com

#### **Indonesia**

PT. Mettler-Toledo Indonesia GRHA PERSADA 3rd Floor Jl. KH. Noer Ali No.3A, Kayuringin Jaya Kalimalang, Bekasi 17144, ID Phone +62 21 294 53919 e-mail mt-id.customersupport@mt.com

#### **Italy**

Mettler-Toledo S.p.A. Via Vialba 42 IT-20026 Novate Milanese Phone +39 02 333 321 e-mail customercare.italia@mt.com

#### **Japan**

 $C \in$ 

Mettler-Toledo K.K. Process Division 6F Ikenohata Nisshoku Bldg. 2-9-7, Ikenohata Taito-ku JP-110-0008 Tokyo Phone +81 3 5815 5606 e-mail helpdesk.ing.jp@mt.com

#### **Malaysia**

Mettler-Toledo (M) Sdn Bhd Bangunan Electroscon Holding, U 1-01 Lot 8 Jalan Astaka U8/84 Seksyen U8, Bukit Jelutong MY-40150 Shah Alam Selangor Phone +60 3 78 44 58 88 e-mail MT-MY.CustomerSupport@mt.com

#### **Mexico**

Mettler-Toledo S.A. de C.V. Ejército Nacional #340 Polanco V Sección C.P. 11560 MX-México D.F. Phone +52 55 1946 0900 e-mail mt.mexico@mt.com

#### **Norway**

Mettler-Toledo AS Ulvenveien 92B NO-0581 Oslo Norway Phone  $+47,22,30,44,90$ e-mail info.mtn@mt.com

#### **Poland**

Mettler-Toledo (Poland) Sp.z.o.o. ul. Poleczki 21 PL -02-822 Warszawa Phone  $+48225450680$ <br>e-mail nolska@mt.com e-mail polska@mt.com

#### **Russia**

Mettler-Toledo Vostok ZAO Sretenskij Bulvar 6/1 Office 6 RU-101000 Moscow Phone +7 495 621 56 66 e-mail inforus@mt.com

#### **Singapore**

Mettler-Toledo (S) Pte. Ltd. Block 28 Ayer Rajah Crescent #05-01 SG-139959 Singapore<br>Phone +65 6890 00 +65 6890 00 11 e-mail mt.sg.customersupport@mt.com

#### **Slovakia**

Mettler-Toledo s.r.o. Hattalova 12/A SK-83103 Bratislava Phone +421 2 4444 12 20-2 e-mail predaj@mt.com

#### **Slovenia**

Mettler-Toledo d.o.o. Pot heroja Trtnika 26 SI-1261 Liubliana-Dobrunie Phone +386 1 530 80 50 e-mail keith.racman@mt.com

#### **South Korea**

Mettler-Toledo (Korea) Ltd. 1&4F, Yeil Building 21 Yangjaecheon-ro 19-gil SeoCho-Gu Seoul 06753 Korea<br>Phone +82 2 349 +82 2 3498 3500 e-mail Sales\_MTKR@mt.com

#### **Spain**

Mettler-Toledo S.A.E. C/Miguel Hernández, 69-71 ES-08908 L'Hospitalet de Llobregat (Barcelona) Phone +34 902 32 00 23 e-mail mtemkt@mt.com

#### **Sweden**

Mettler-Toledo AB Virkesvägen 10 Box 92161 SE-12008 Stockholm Phone +46 8 702 50 00 e-mail sales.mts@mt.com

#### **Switzerland**

Mettler-Toledo (Schweiz) GmbH Im Langacher, Postfach CH-8606 Greifensee Phone +41 44 944 47 60 e-mail ProSupport.ch@mt.com

#### **Thailand**

Mettler-Toledo (Thailand) Ltd. 272 Soi Soonvijai 4 Rama 9 Rd., Bangkapi Huay Kwang TH-10320 Bangkok Phone +66 2 723 03 00 e-mail MT-TH.CustomerSupport@mt.com

#### **Turkey**

Mettler-Toledo Türkiye Haluk Türksoy Sokak No: 6 Zemin ve 1. Bodrum Kat 34662 Üsküdar-Istanbul, TR<br>Phone +90 216 400 20 20 Phone +90 216 400 20 20<br>e-mail sales.mttr@mt.com sales.mttr@mt.com

#### **USA**

METTLER TOLEDO Process Analytics 900 Middlesex Turnpike, Bld. 8 Billerica, MA 01821, USA<br>Phone +1 781 301 8 +1 781 301 8800 Freephone +1 800 352 8763<br>e-mail mthrous@mt.com mtprous@mt.com

#### **Vietnam**

Mettler-Toledo (Vietnam) LLC 29A Hoang Hoa Tham Street, Ward 6 Binh Thanh District Ho Chi Minh City, Vietnam Phone +84 8 35515924 e-mail MT-VN.CustomerSupport@mt.com

Возможны изменения технических характеристик. Mettler-Toledo GmbH, Process Analytics © 01/2016 Mettler-Toledo GmbH, Process Analytics Printed in Switzerland. 30 238 712

WHOS THE HOCKOCKER TO, CH-8902 URUAI, SWILZERIGHO<br>Tel. +41 44 729 62 11, Fax +41 44 729 66 36 **WWW.MT.COM/Pro** Im Hackacker 15, CH-8902 Urdorf, Switzerland Im Hackacker 15, CH-8902 Urdorf, Switzerland

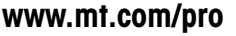